Noţiuni introductive Computer portabil HP

© Copyright 2011 Hewlett-Packard Development Company, L.P.

Bluetooth este o marcă comercială deţinută de proprietarul său şi este utilizată de Hewlett-Packard Company sub licenţă. Microsoft şi Windows sunt mărci comerciale înregistrate în S.U.A. de Microsoft Corporation. Sigla SD este o marcă comercială a proprietarului său.

Informaţiile cuprinse în acest document se pot modifica fără preaviz. Singurele garanții pentru produsele și serviciile HP sunt specificate în declaraţiile exprese de garanție ce însoțesc respectivele produse și servicii. Nimic din conţinutul de faţă nu trebuie interpretat ca reprezentând o garantie suplimentară. Compania HP nu va fi răspunzătoare pentru erorile tehnice sau editoriale sau pentru omisiunile din documentaţia de faţă.

Editia a treia: August 2011

Prima editie: Martie 2011

Cod document: 643394-273

#### **Notă despre produs**

Acest ghid descrie caracteristici comune majorităţii modelelor. Este posibil ca unele caracteristici să nu fie disponibile pe computerul dvs.

#### **Condiţii de utilizare a software-ului**

Prin instalarea, copierea, descărcarea sau utilizarea în orice alt mod a oricărui produs software preinstalat pe acest computer, sunteți de acord să respectați condițiile stipulate în Acordul de licență pentru utilizatorul final (EULA) HP. Dacă nu acceptați aceste condiții de licență, singurul remediu este returnarea integrală a produsului nefolosit (hardware şi software) în cel mult 14 zile pentru despăgubire conform politicii de despăgubire existente în locul de unde aţi achiziţionat produsul.

Pentru orice alte informații sau pentru solicitarea unei despăgubiri totale pentru computer, contactati punctul local de distributie (vânzătorul).

### **Notificare de avertizare privind siguranţa**

**AVERTISMENT!** Pentru a reduce posibilitatea de vătămare prin arsuri sau de supraîncălzire a computerului, nu plasați computerul direct pe genunchi și nu obstrucționați orificiile de ventilație ale computerului. Utilizaţi computerul numai pe suprafeţe dure şi plane. Nu permiteţi blocarea fluxului de aer de către o altă suprafaţă tare, cum ar fi cea a unei imprimante opţionale alăturate sau de către suprafeţe moi, cum ar fi cele ale pernelor, păturilor sau hainelor. De asemenea, în timpul exploatării nu permiteţi ca adaptorul de c.a. să intre în contact cu pielea sau cu suprafeţe moi, cum ar fi cele ale pernelor, păturilor sau hainelor. Computerul şi adaptorul de c.a. respectă limitele de temperatură pentru suprafeţele accesibile utilizatorului, definite de standardul internaţional pentru siguranţa echipamentelor din tehnologia informaţiilor (IEC 60950).

# **Cuprins**

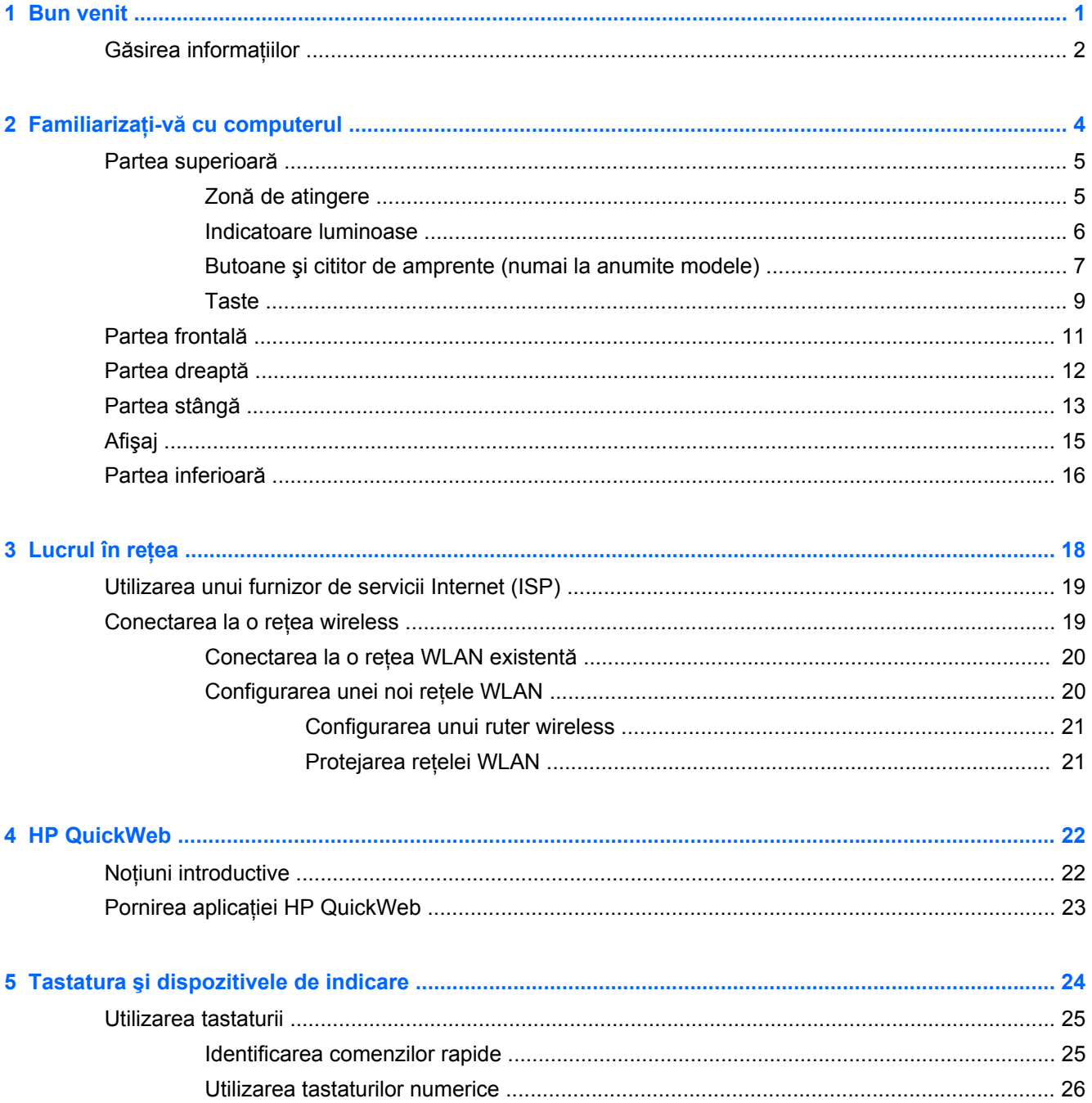

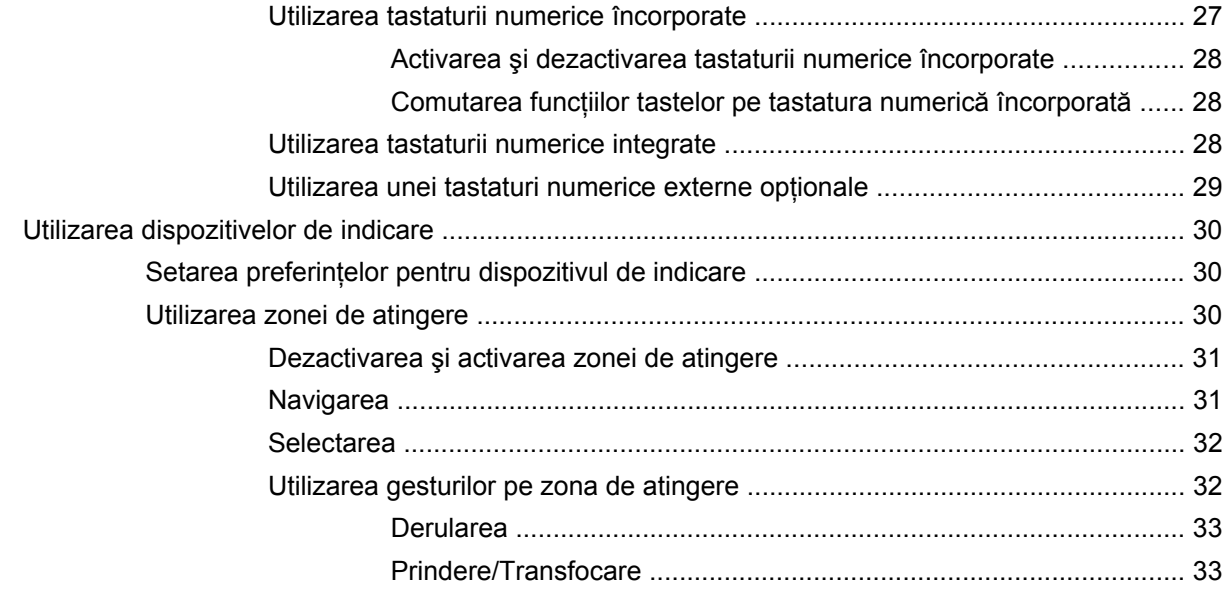

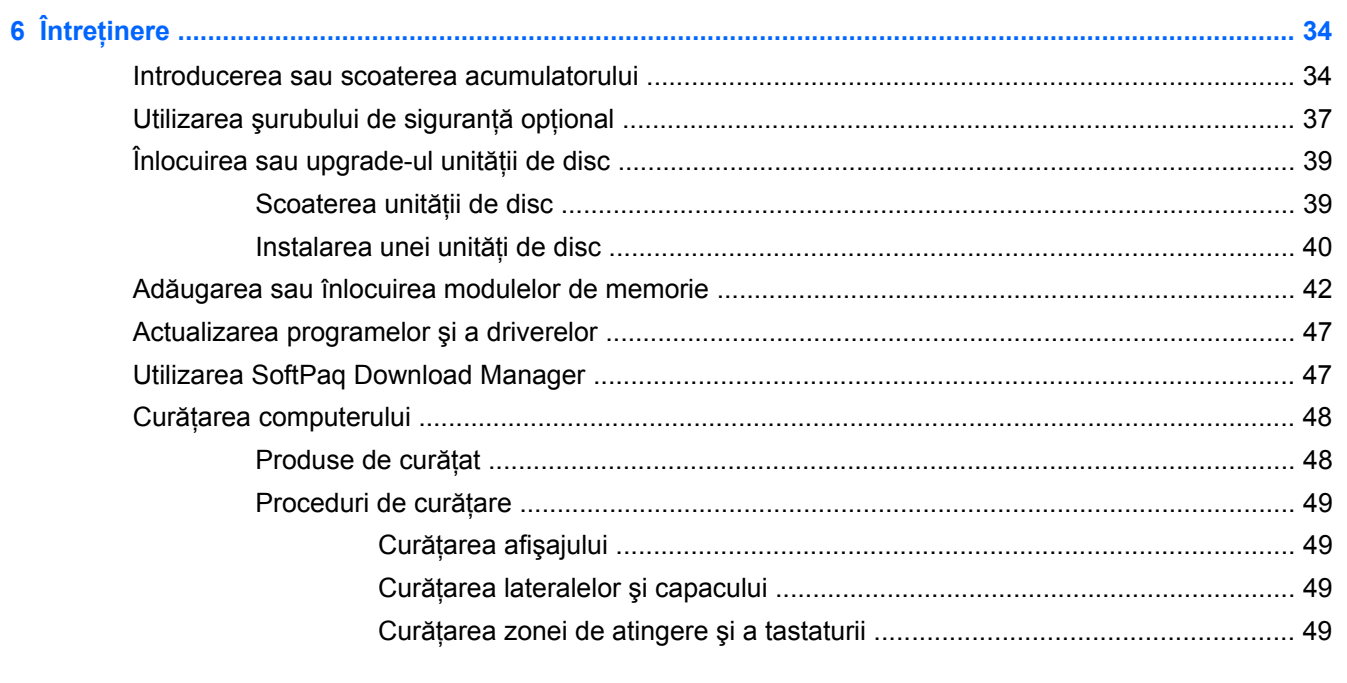

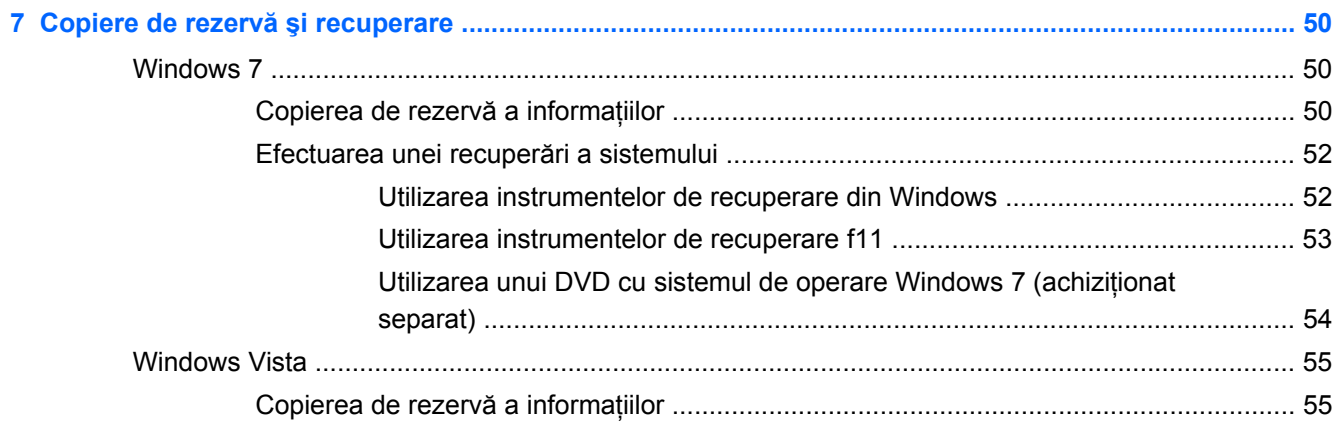

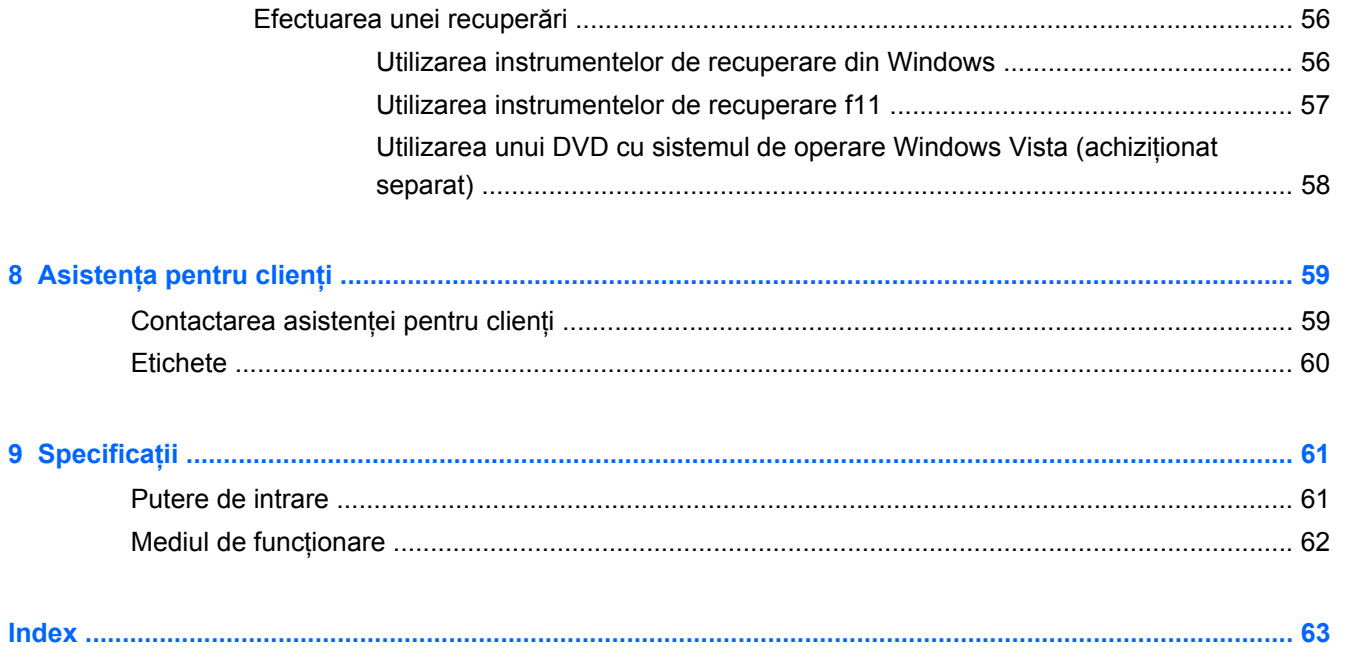

# <span id="page-8-0"></span>**1 Bun venit**

#### **•** Gă[sirea informa](#page-9-0)tiilor

După ce configuraţi şi înregistraţi computerul, este important să efectuaţi următorii paşi:

- **Conectaţi-vă la Internet** Configuraţi reţeaua cablată sau wireless pentru a vă putea conecta la Internet. Pentru mai multe informații, consultați Lucrul în reț[ea, la pagina 18](#page-25-0).
- **Actualizaţi software-ul antivirus** Protejaţi computerul împotriva daunelor provocate de viruşi. Software-ul este preinstalat pe computer şi include un abonament limitat pentru actualizări gratuite. Pentru mai multe informatii, consultati *Ghidul de referintă pentru computerul portabil HP*. Pentru instructiuni cu privire la accesarea acestui ghid, consultati Gă[sirea informa](#page-9-0)tiilor, [la pagina 2.](#page-9-0)
- **Familiarizaţi-vă cu computerul** Documentaţi-vă în legătură cu caracteristicile computerului. Pentru informații suplimentare, consultați Familiarizați-vă [cu computerul, la pagina 4](#page-11-0) și Tastatura ş[i dispozitivele de indicare, la pagina 24](#page-31-0).
- **Găsiţi software-ul instalat** Accesaţi o listă cu software-ul preinstalat pe computer. Selectaţi **Start > Toate programele**. Pentru detalii despre utilizarea software-ului furnizat împreună cu computerul, consultați instrucțiunile producătorului de software, care pot fi furnizate împreună cu software-ul sau pe site-ul Web al producătorului.

## <span id="page-9-0"></span>**Găsirea informaţiilor**

Computerul se livrează cu câteva resurse care vă ajută să efectuaţi diverse activităţi.

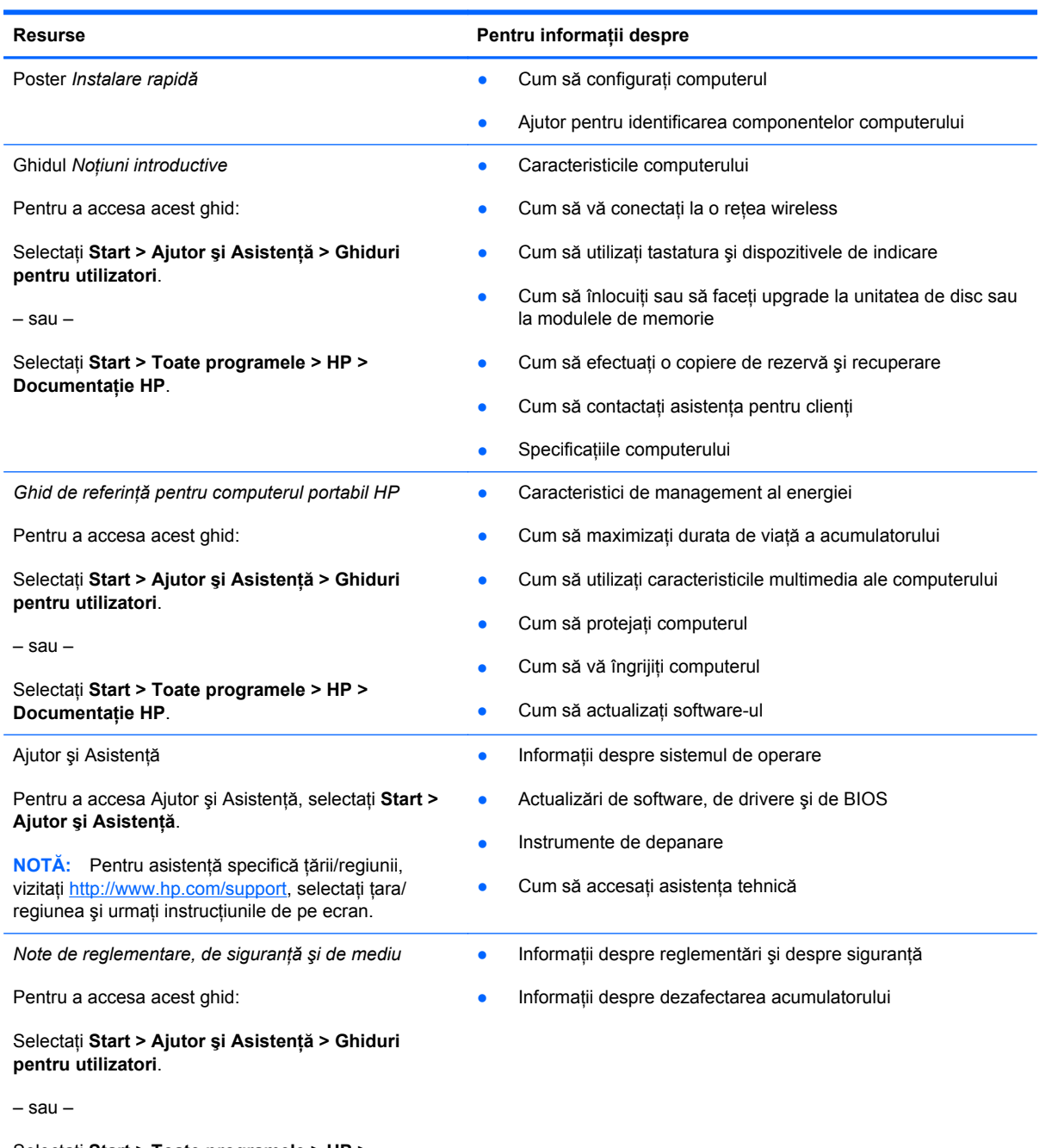

Selectaţi **Start > Toate programele > HP > Documentaţie HP**.

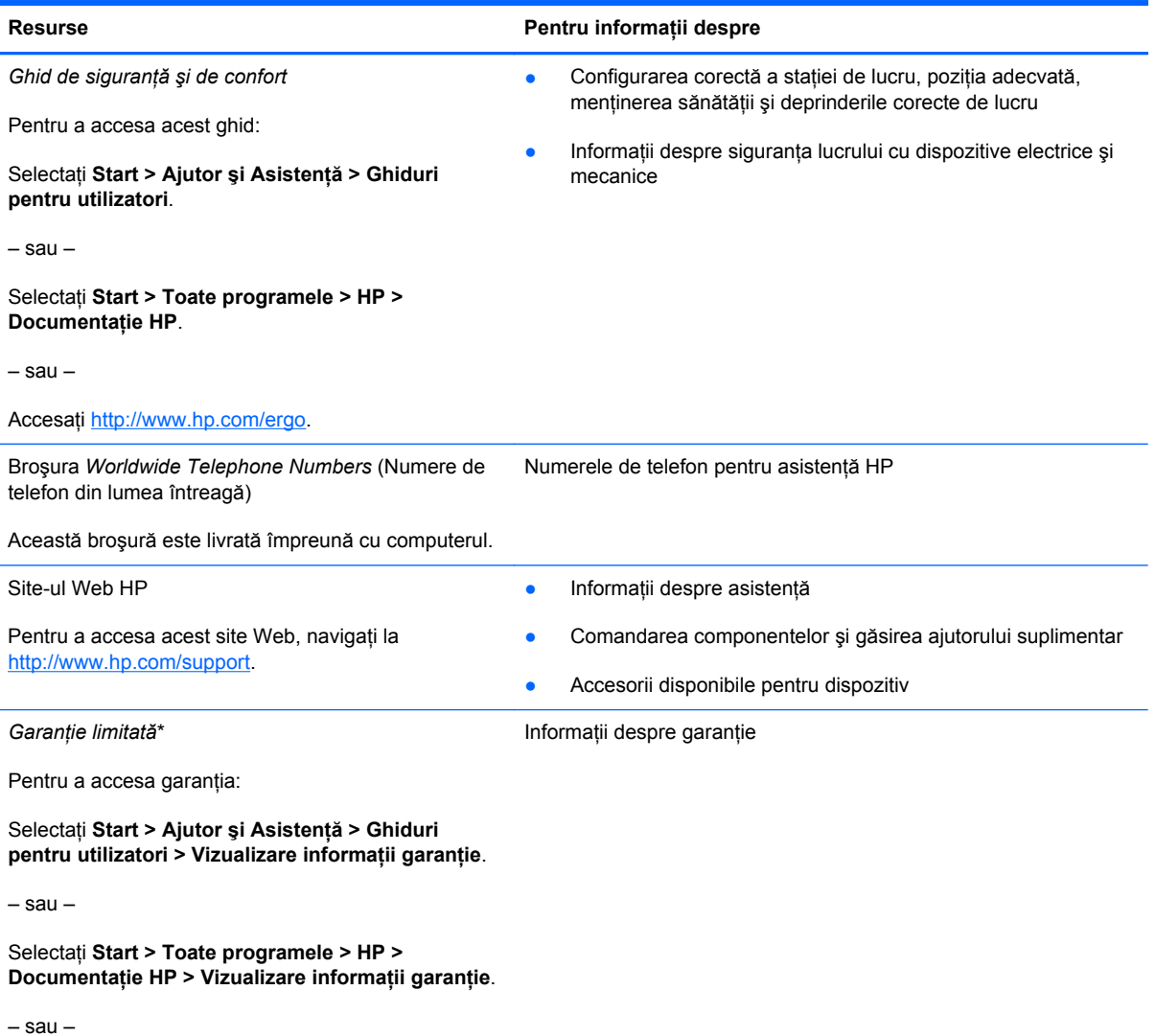

Accesați<http://www.hp.com/go/orderdocuments>.

\*Garanţia limitată furnizată în mod expres de HP şi aplicabilă pentru produsul dvs. se găseşte împreună cu ghidurile electronice pe computer şi/sau pe CD-ul/DVD-ul furnizat în cutie. În unele țări/regiuni, în cutie poate fi furnizată o Garanție limitată HP în format imprimat. În ţările/regiunile în care garanţia nu este furnizată în format imprimat, puteţi să solicitaţi o copie imprimată de la<http://www.hp.com/go/orderdocuments> sau să scrieți la adresa:

- **America de Nord**: Hewlett-Packard, MS POD, 11311 Chinden Blvd, Boise, ID 83714, SUA
- **Europa, Orientul Mijlociu, Africa**: Hewlett-Packard, POD, Via G. Di Vittorio, 9, 20063, Cernusco s/Naviglio (MI), Italia
- **Asia Pacific**: Hewlett-Packard, POD, P.O. Box 200, Alexandra Post Office, Singapore 911507

Includeţi codul produsului, perioada de garanţie (care se găseşte pe eticheta cu numărul de serie), numele şi adresa poştală.

# <span id="page-11-0"></span>**2 Familiarizaţi-vă cu computerul**

- [Partea superioar](#page-12-0)ă
- [Partea frontal](#page-18-0)ă
- [Partea dreapt](#page-19-0)ă
- [Partea stâng](#page-20-0)ă
- [Afi](#page-22-0)şaj
- [Partea inferioar](#page-23-0)ă

# <span id="page-12-0"></span>**Partea superioară**

### **Zonă de atingere**

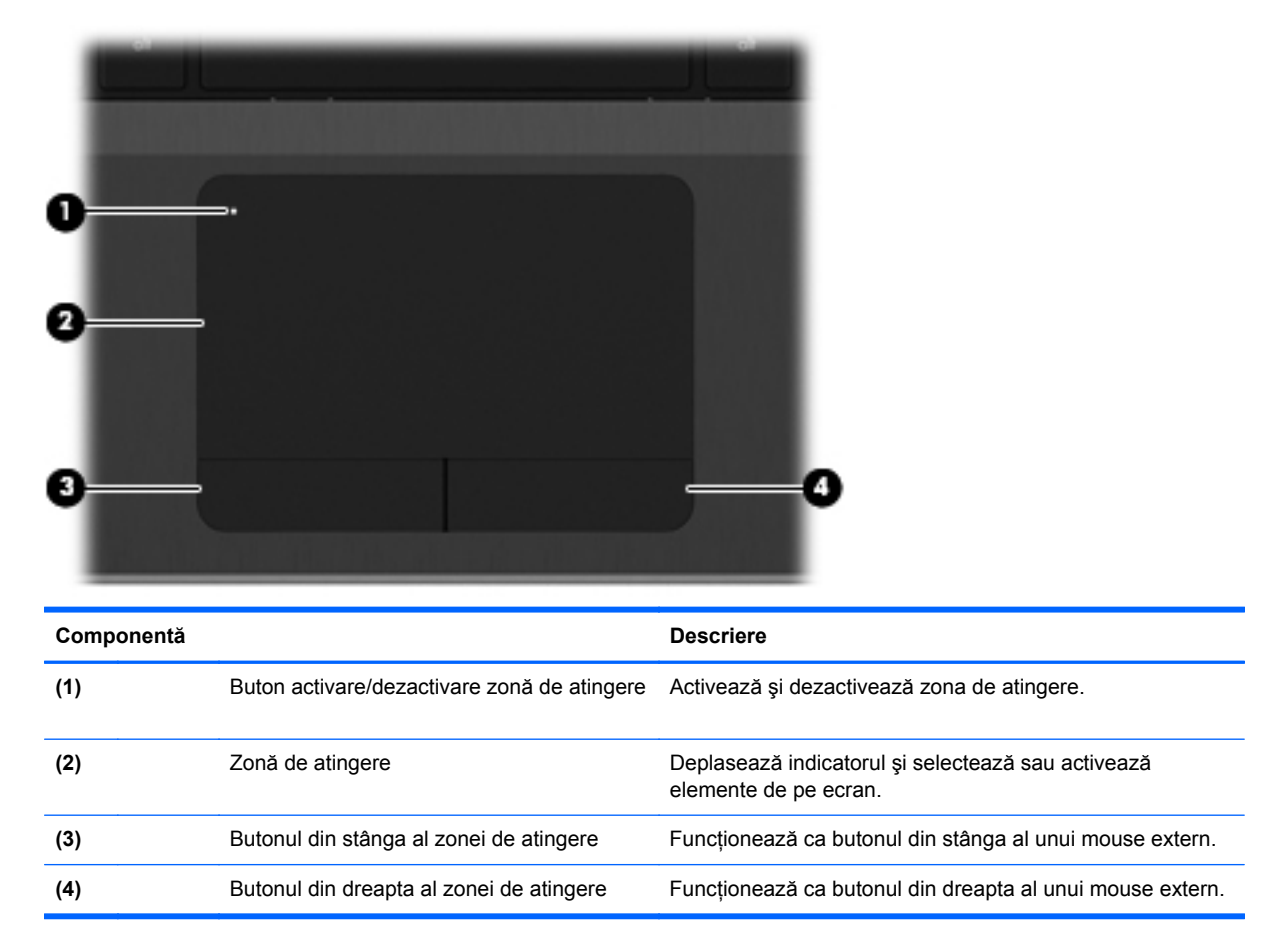

### <span id="page-13-0"></span>**Indicatoare luminoase**

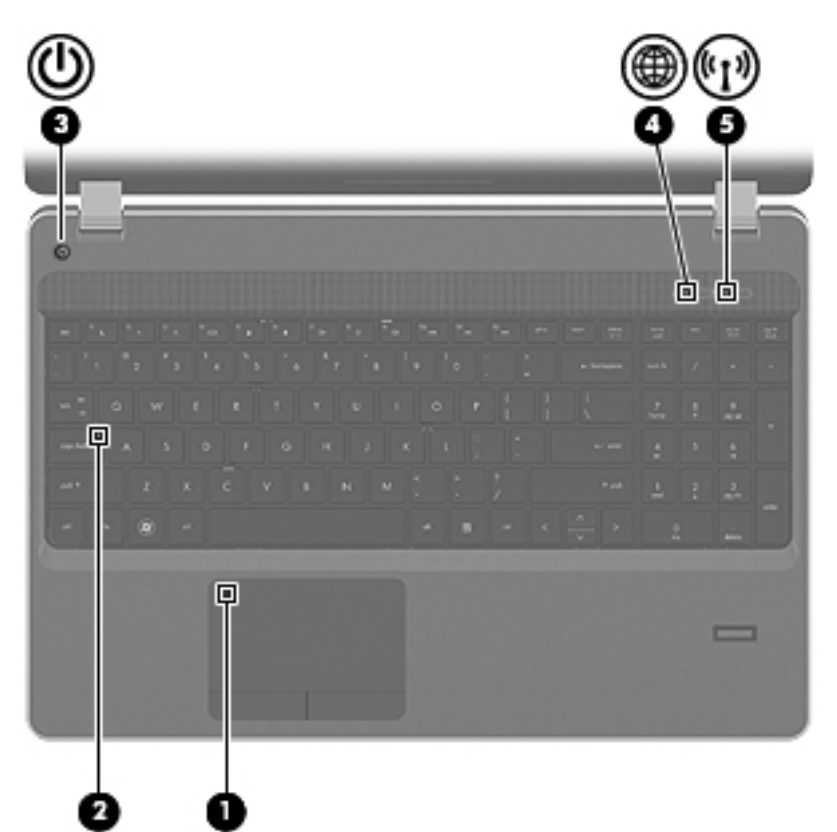

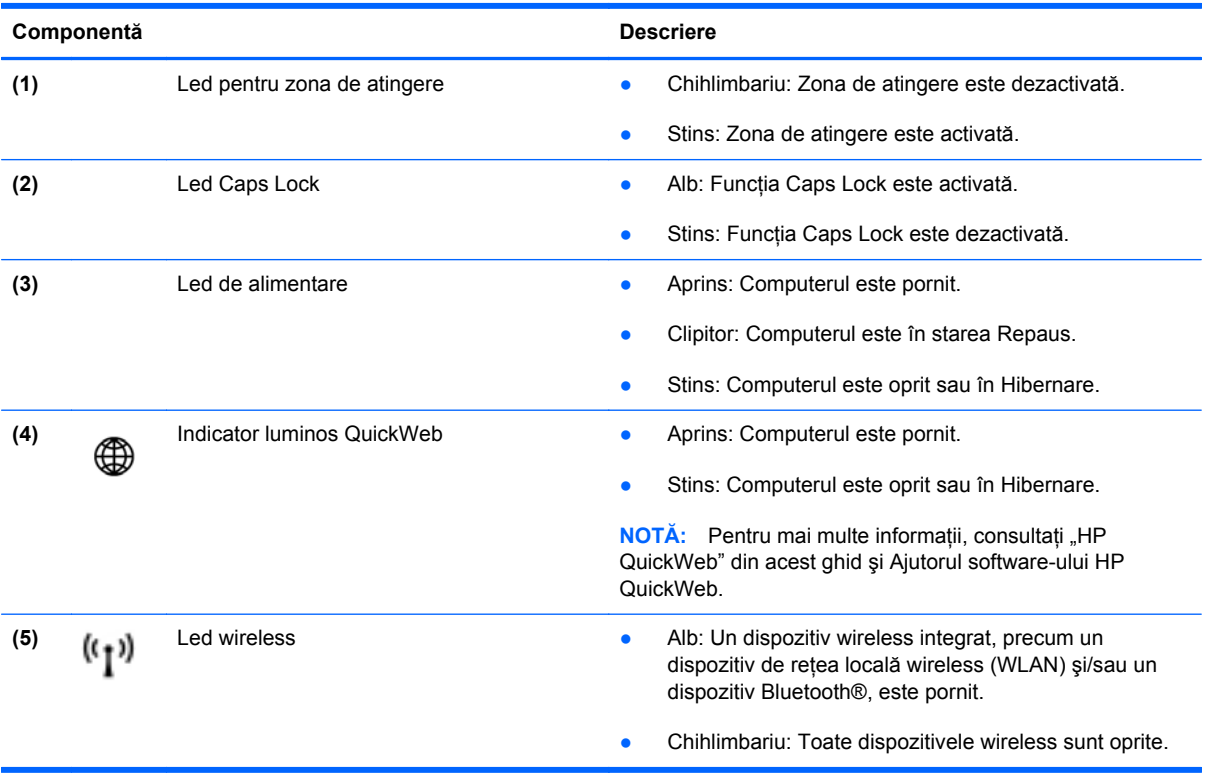

### <span id="page-14-0"></span>**Butoane şi cititor de amprente (numai la anumite modele)**

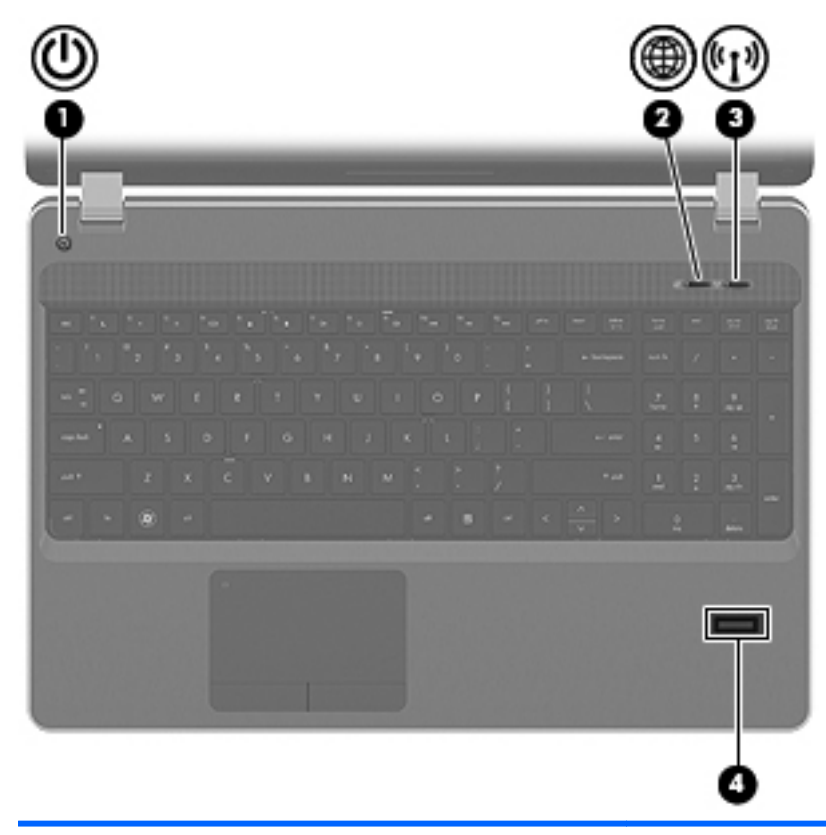

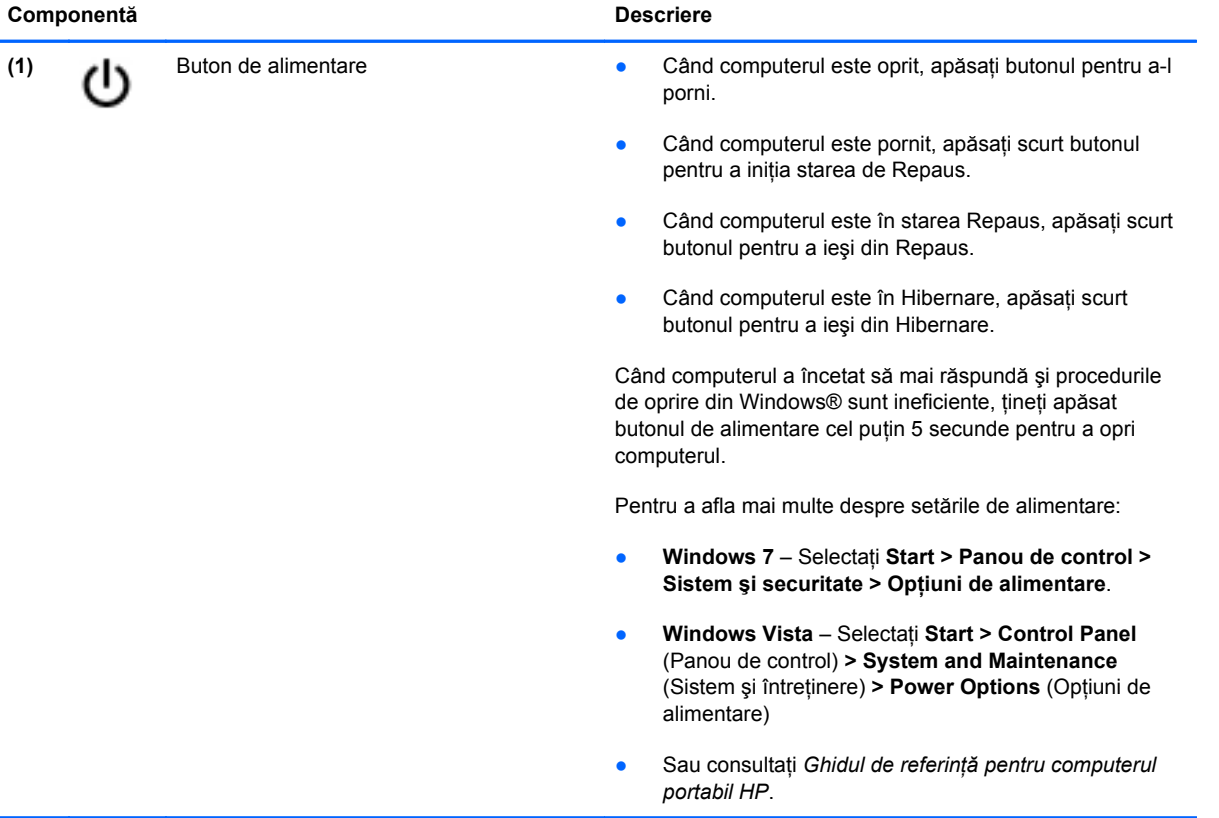

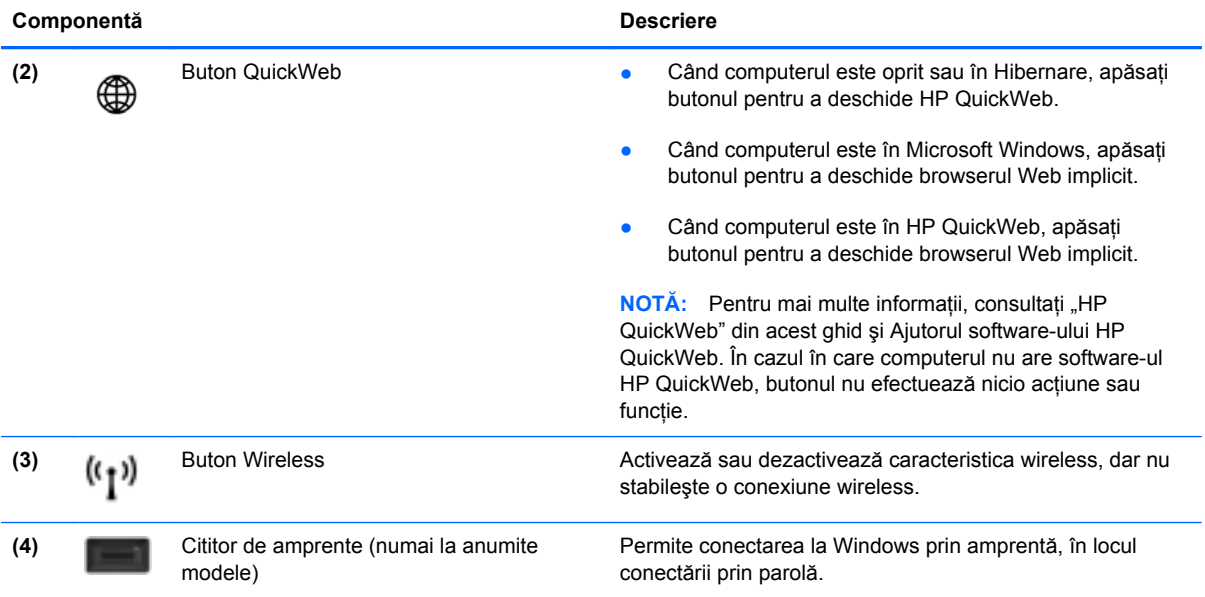

#### <span id="page-16-0"></span>**Taste**

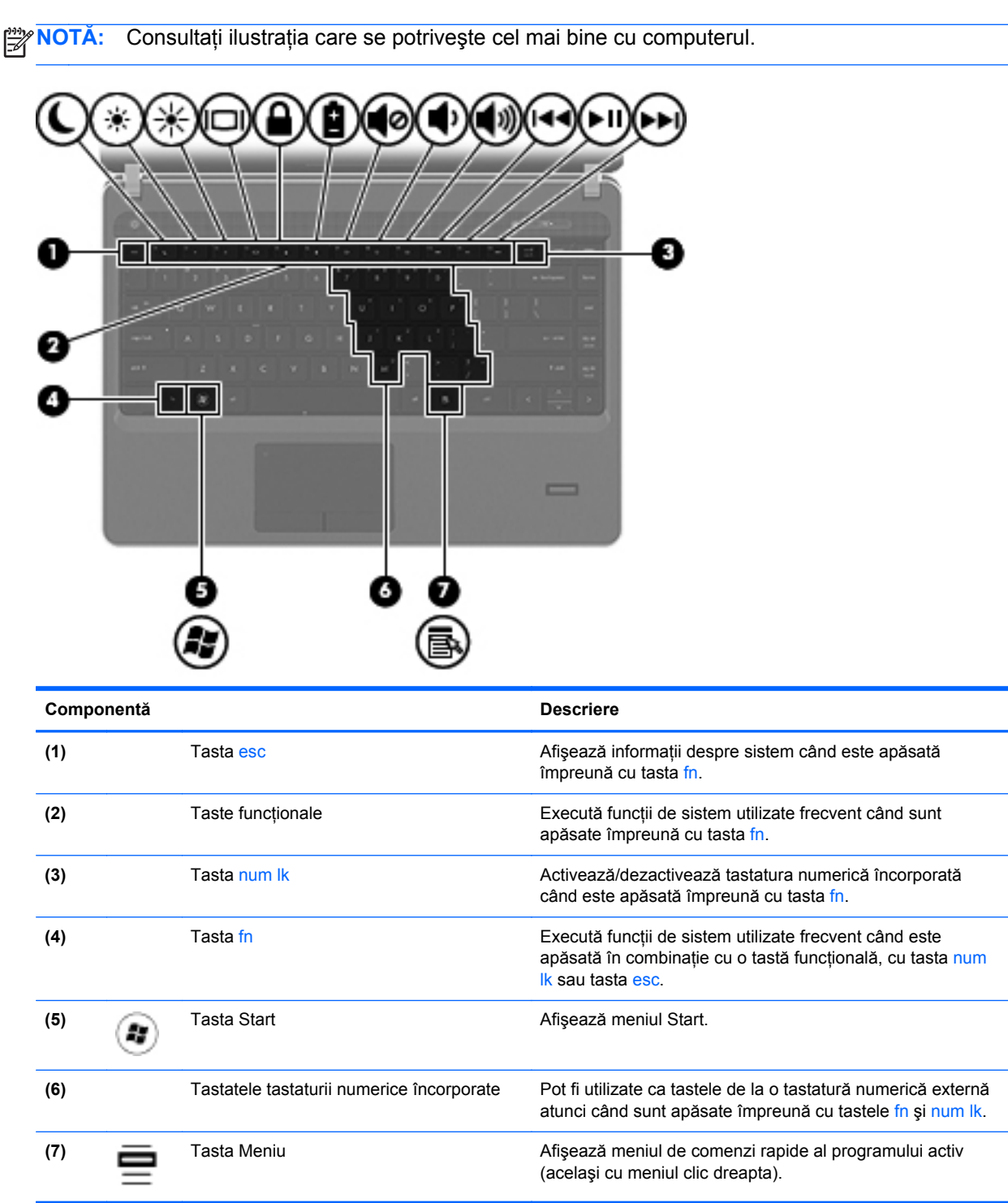

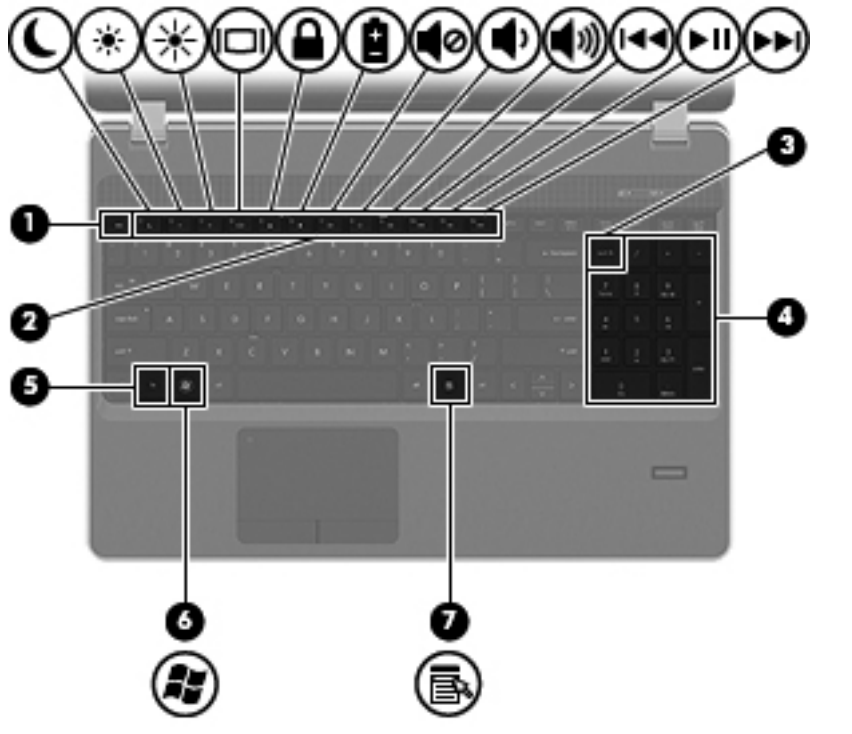

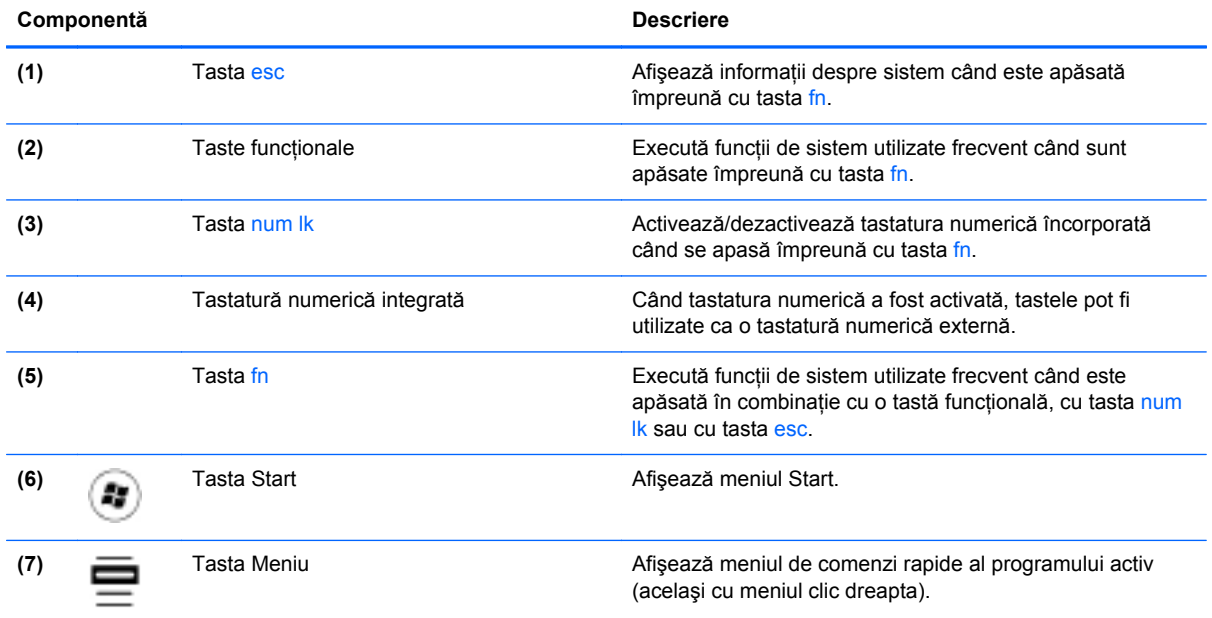

## <span id="page-18-0"></span>**Partea frontală**

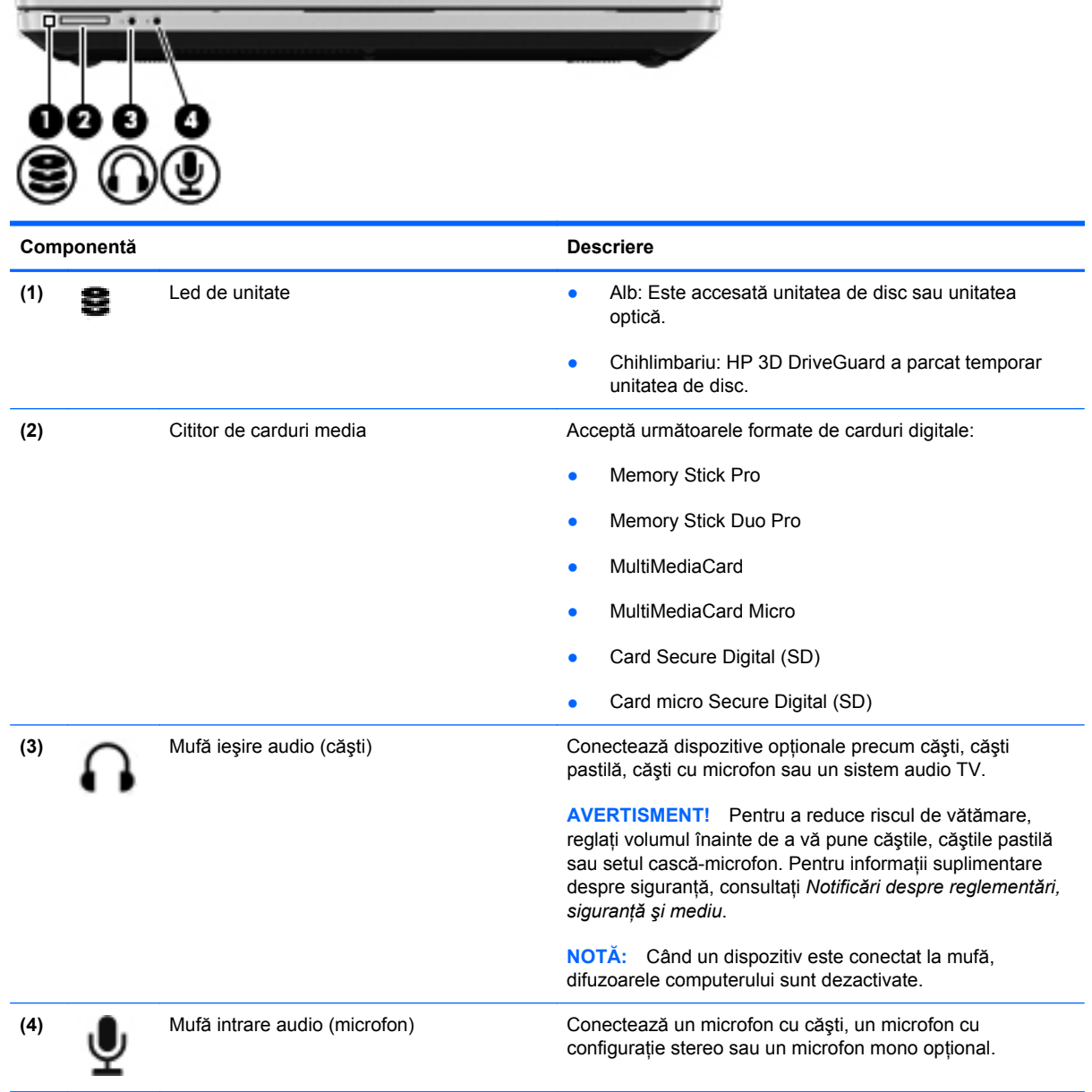

# <span id="page-19-0"></span>**Partea dreaptă**

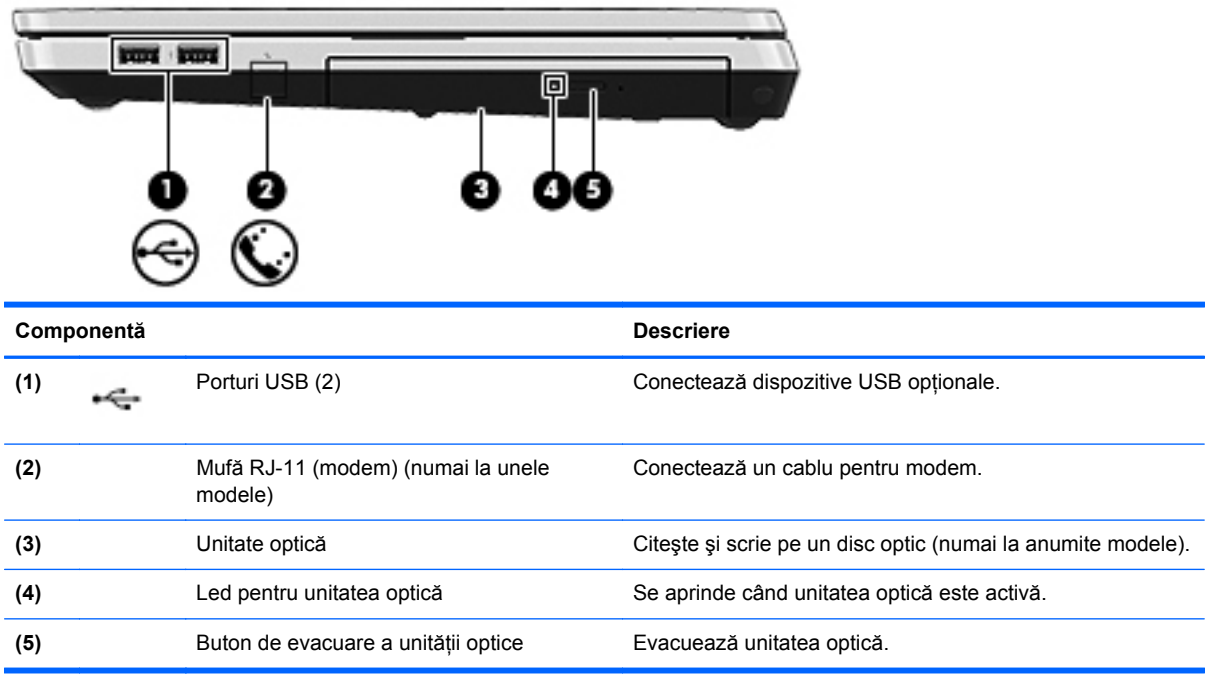

# <span id="page-20-0"></span>**Partea stângă**

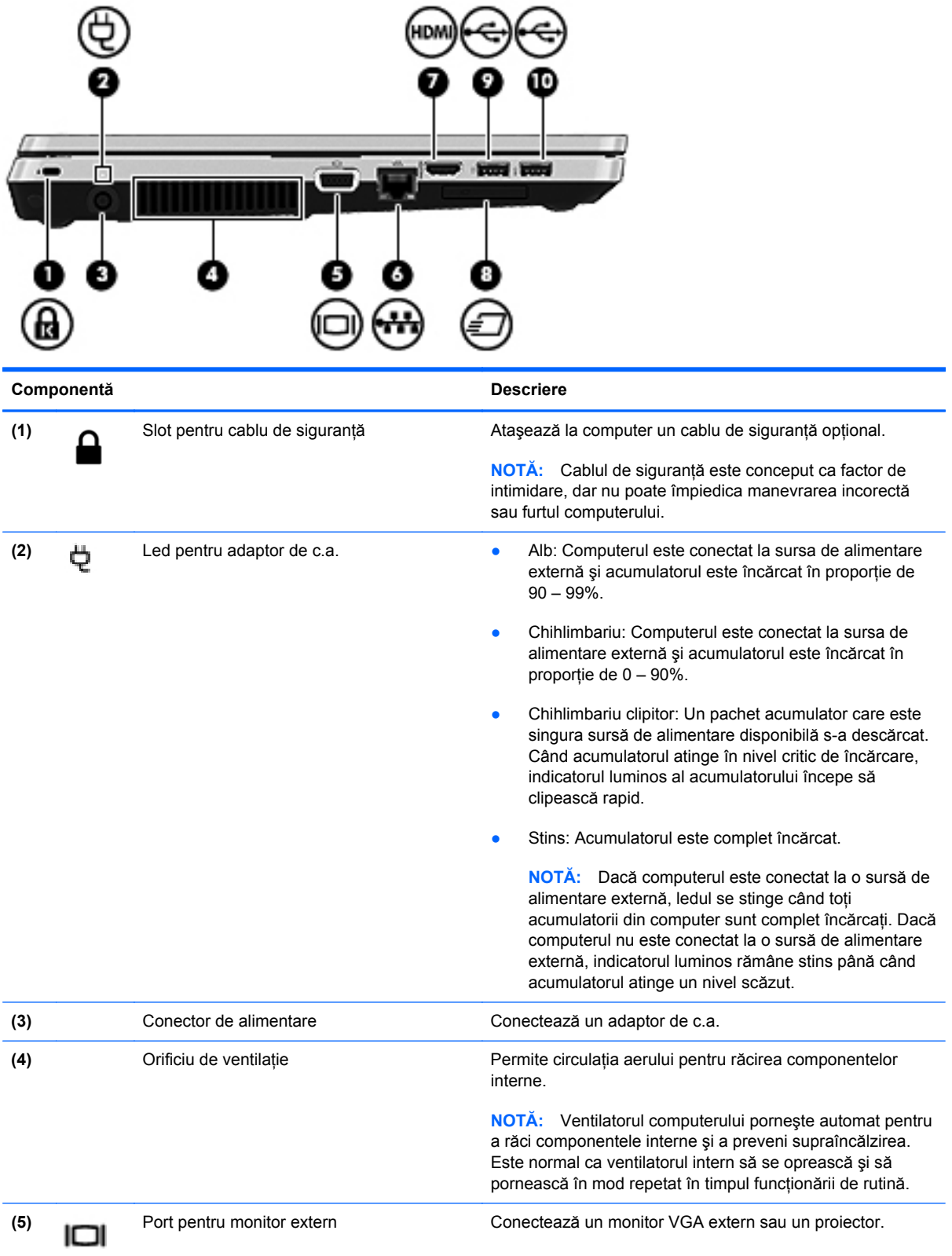

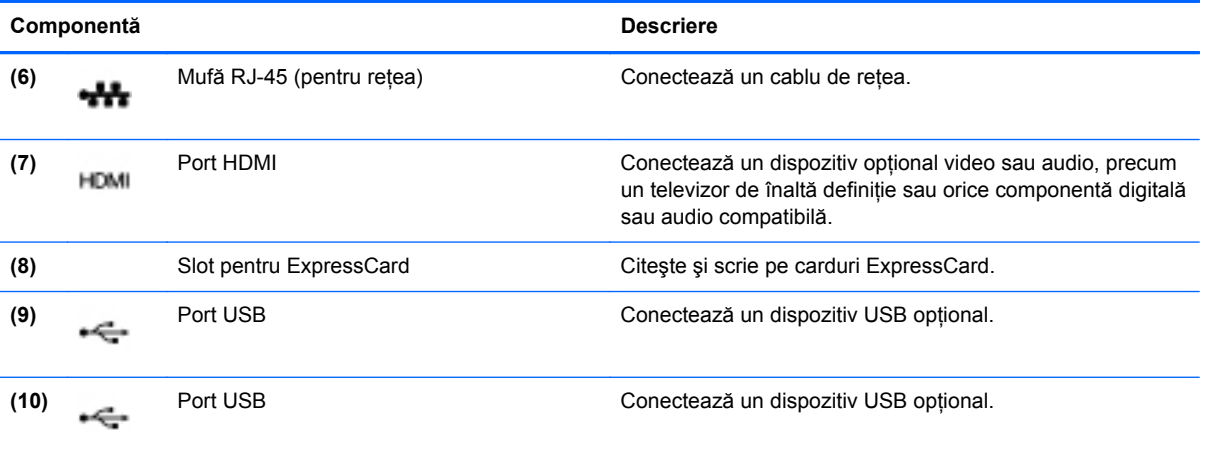

## <span id="page-22-0"></span>**Afişaj**

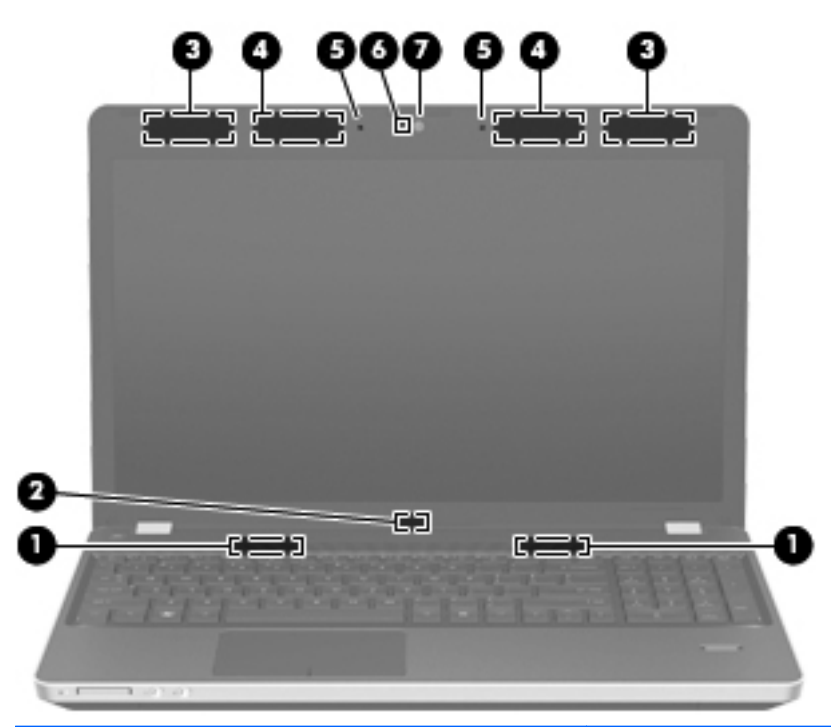

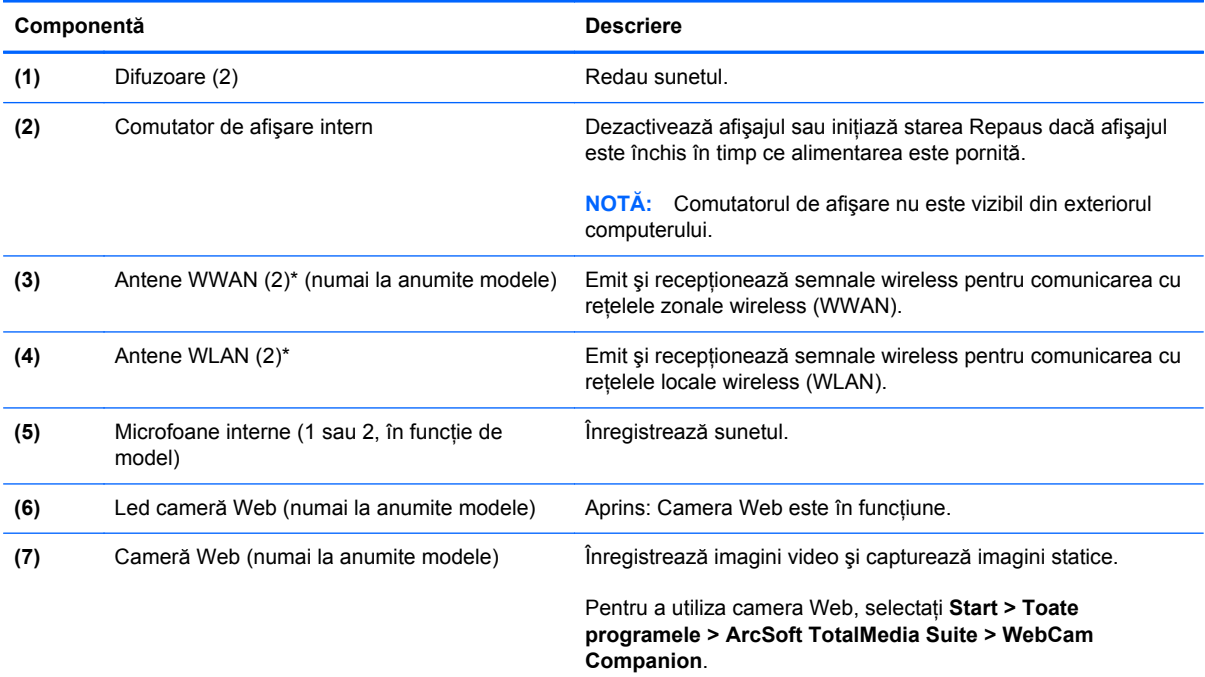

\*Antenele nu sunt vizibile din exteriorul computerului. Pentru a beneficia de transmisii optime, nu obstrucţionaţi zonele din imediata apropiere a antenelor. Pentru a vedea notele de reglementare pentru comunicaţiile wireless, consultaţi *Note de reglementare, de siguranţă şi de mediu* la secţiunea aplicabilă pentru ţara/regiunea dvs. Aceste note se găsesc în Ajutor şi Asistenţă.

### <span id="page-23-0"></span>**Partea inferioară**

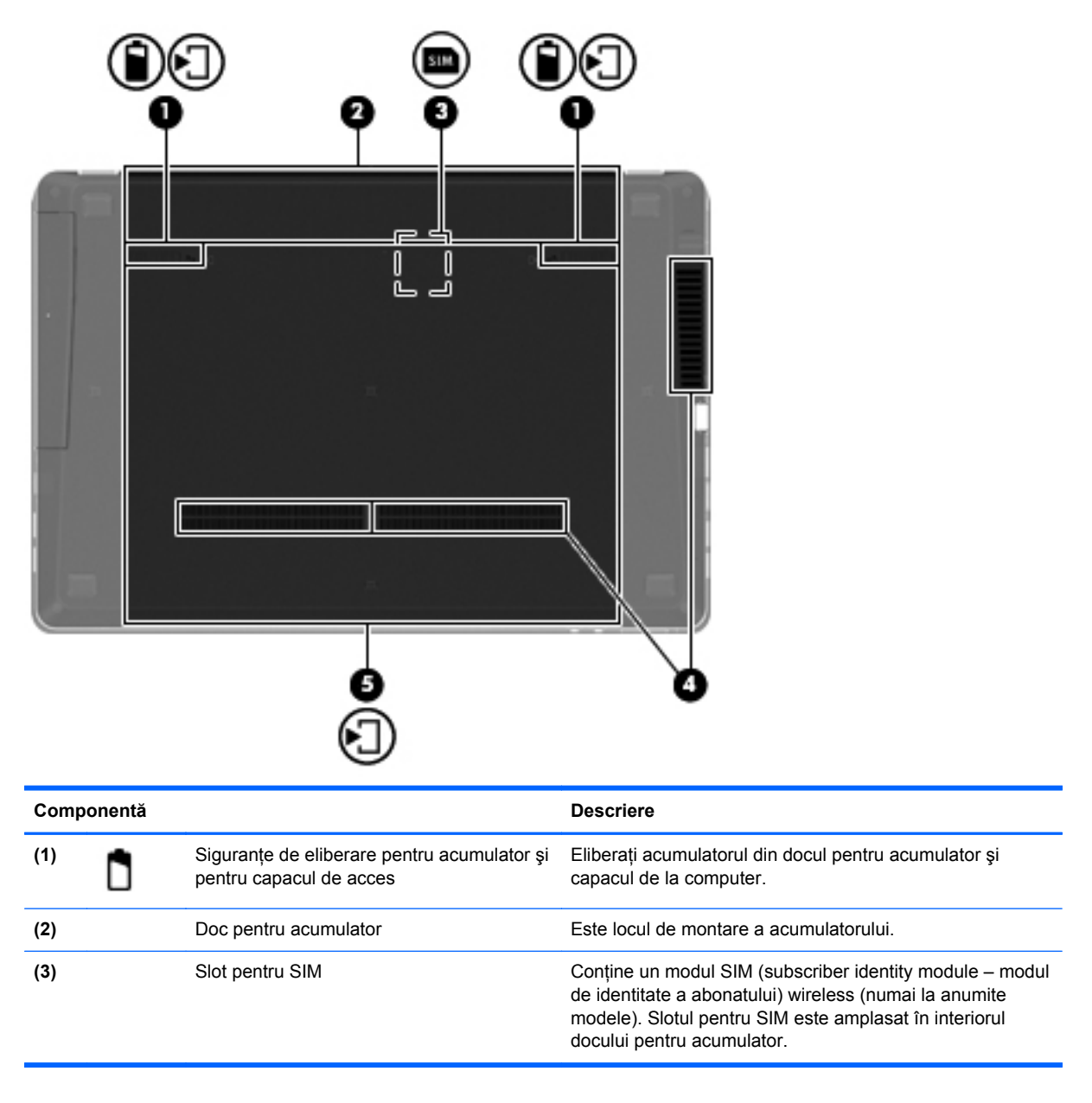

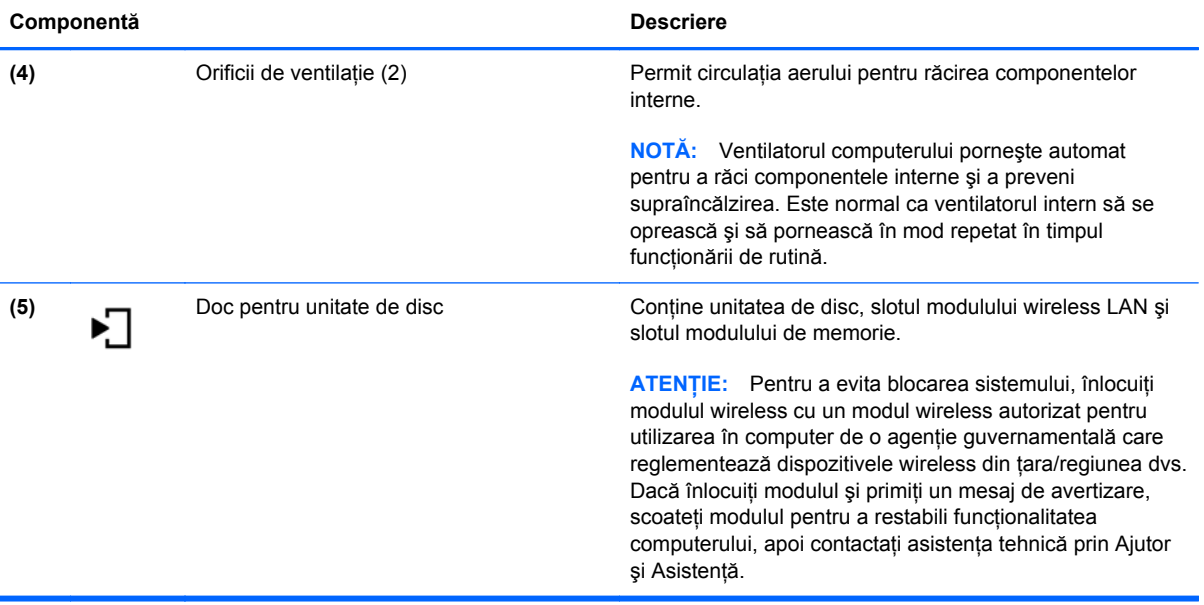

# <span id="page-25-0"></span>**3 Lucrul în reţea**

- [Utilizarea unui furnizor de servicii Internet \(ISP\)](#page-26-0)
- [Conectarea la o re](#page-26-0)țea wireless

**NOTĂ:** Caracteristicile hardware și software pentru Internet variază în funcție de modelul de computer şi de locul în care vă aflaţi.

Computerul poate accepta unul sau ambele din următoarele tipuri de acces la Internet:

- Wireless Pentru acces mobil la Internet, puteţi utiliza o conexiune wireless. Consultaţi [Conectarea la o re](#page-27-0)ţea WLAN existentă, la pagina 20 sau [Configurarea unei noi re](#page-27-0)ţele WLAN, [la pagina 20](#page-27-0).
- Cablat Puteţi obţine acces la Internet conectându-vă la o reţea cablată. Pentru informaţii despre conectarea la o reţea cablată, consultaţi *Ghid de referinţă pentru computerul portabil HP*.

## <span id="page-26-0"></span>**Utilizarea unui furnizor de servicii Internet (ISP)**

Înainte de a vă putea conecta la Internet, trebuie să creați un cont la un ISP. Contactați un furnizor ISP local pentru a achiziţiona servicii de Internet şi un modem. Furnizorul ISP vă va ajuta să configurați modemul, să instalați un cablu de rețea pentru a conecta computerul wireless la modem și să testați serviciile de Internet.

**NOTĂ:** Furnizorul ISP vă va oferi un ID de utilizator şi o parolă pentru accesul la Internet. Înregistrați aceste informații și păstrați-le într-un loc sigur.

Caracteristicile următoare vă vor ajuta să configurați un cont nou de Internet sau să configurați computerul pentru a utiliza un cont existent:

- **Oferte şi servicii Internet (disponibil în unele locaţii)** Acest utilitar vă asistă la abonarea la un cont nou de Internet şi la configurarea computerului pentru a utiliza un cont existent. Pentru a accesa acest utilitar, selectaţi **Start > Toate programele > Servicii online > Acces online**.
- **Pictograme furnizate de ISP (disponibile în unele locaţii)** Aceste pictograme pot fi afişate fie individual pe desktop-ul Windows, fie grupate într-un folder pe desktop denumit Servicii online. Pentru a configura un cont nou de Internet sau pentru a configura computerul în vederea utilizării unui cont existent, faceţi dublu clic pe o pictogramă, apoi urmaţi instrucţiunile de pe ecran.
- **Expertul Conectare la Internet din Windows** Puteti utiliza Expertul Conectare la Internet din Windows pentru a vă conecta la Internet în oricare din următoarele situaţii:
	- Aveţi deja un cont la un ISP.
	- Nu aveți un cont de Internet și doriți să alegeți un ISP din lista furnizată de expert. (Lista furnizorilor ISP nu este disponibilă în toate regiunile.)
	- Ati ales un ISP care nu apare în listă, iar furnizorul ISP v-a oferit informatii precum o adresă IP şi setări POP3 şi SMTP specifice.

Pentru a accesa expertul Conectare la Internet din Windows și instrucțiunile pentru utilizarea acestuia, selectaţi **Start > Ajutor şi Asistenţă**, apoi tastaţi expert Conectare la Internet în caseta Căutare.

**NOTĂ:** Dacă expertul vă solicită să alegeţi între activarea sau dezactivarea paravanului de protecție din Windows, alegeți activarea acestuia.

### **Conectarea la o reţea wireless**

Tehnologia wireless transferă datele prin unde radio, nu prin cabluri. Computerul poate fi echipat cu unul sau mai multe din următoarele dispozitive wireless:

- Dispozitiv pentru rețea locală wireless (WLAN)
- Modul de bandă largă mobilă HP, un dispozitiv wireless WWAN (rețea zonală wireless)
- Dispozitiv Bluetooth

Pentru mai multe informatii despre tehnologia wireless și conectarea la o retea wireless, consultați *Ghid de referinţă pentru computerul portabil HP* şi informaţiile şi legăturile la site-uri Web furnizate în Ajutor şi Asistenţă.

### <span id="page-27-0"></span>**Conectarea la o reţea WLAN existentă**

- **1.** Porniţi computerul.
- **2.** Asiguraţi-vă că dispozitivul WLAN este pornit.
- **3.** Faceţi clic pe pictograma de reţea din zona de notificare, din extrema dreaptă a barei de activităţi.
- **4.** Selectaţi o reţea la care doriţi să vă conectaţi.
- **5.** Faceţi clic pe **Conectare**.
- **6.** Dacă vi se solicită, introduceți cheia de securitate.

#### **Configurarea unei noi reţele WLAN**

Echipament necesar:

- Un modem de bandă largă (fie DSL, fie de cablu) **(1)** şi un serviciu de Internet de mare viteză achizitionat de la un furnizor de servicii de Internet (ISP)
- Un ruter wireless (cumpărat separat) **(2)**
- Noul dvs. computer wireless **(3)**

**NOTĂ:** Unele modemuri au un ruter wireless încorporat. Consultați furnizorul ISP pentru a determina ce tip de modem aveţi.

Ilustraţia prezintă un exemplu de instalare a unei reţele WLAN complete care este conectată la Internet. Pe măsură ce reţeaua dvs. se măreşte, la aceasta pot fi conectate computere suplimentare wireless și cablate pentru a accesa Internetul.

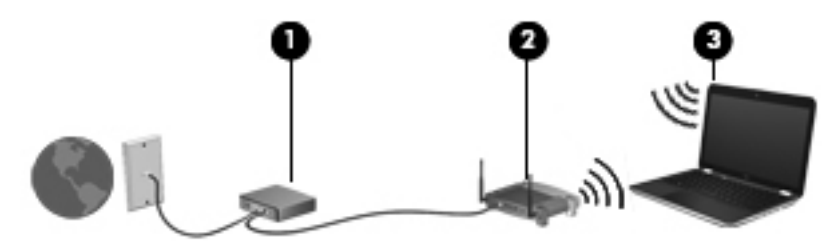

#### <span id="page-28-0"></span>**Configurarea unui ruter wireless**

Pentru ajutor la configurarea unei rețele WLAN, consultați informațiile furnizate de producătorul ruterului sau de ISP.

De asemenea, sistemul de operare Windows furnizează instrumente care vă ajută să configuraţi o nouă reţea wireless. Pentru a utiliza instrumentele Windows pentru configurarea reţelei:

- **Windows 7** Selectaţi **Start > Panou de control > Reţea şi Internet > Centru reţea şi partajare > Configurare conexiune sau reţea nouă > Configuraţi o reţea nouă**. Apoi urmaţi instrucțiunile de pe ecran.
- **Windows Vista** Selectaţi **Start > Control Panel** (Panou de control) **> Network and Internet** (Reţea şi Internet) **> Network and Sharing Center** (Centru reţea şi partajare) **> Set up a connection or network** (Configurare conexiune sau reţea) **> Set up a wireless router or** access point (Configurare distribuitor sau punct de acces fără fir). Apoi urmați instrucțiunile de pe ecran.

**PEZ NOTĂ:** Se recomandă să conectați mai întâi noul computer wireless la ruter, utilizând cablul de rețea furnizat împreună cu ruterul. După ce computerul s-a conectat cu succes la Internet, puteți să deconectați cablul și să accesați apoi Internetul prin rețeaua wireless.

#### **Protejarea reţelei WLAN**

Când configurați o rețea WLAN sau când accesați o rețea WLAN existentă, activați întotdeauna caracteristicile de securitate pentru a vă proteja reţeaua împotriva accesului neautorizat.

Pentru informații despre protejarea rețelei WLAN, consultați *Ghid de referință pentru computerul portabil HP*.

# <span id="page-29-0"></span>**4 HP QuickWeb**

### **Noţiuni introductive**

Mediul HP QuickWeb asigură o modalitate plăcută şi antrenantă pentru a efectua multe din activităţile preferate. Computerul este pregătit să înceapă în câteva secunde de la pornire, permitându-vă să aveți acces rapid la Internet, la widgeturi și la programe de comunicație. Doar apăsați butonul QuickWeb de la computer, apoi începeţi să navigaţi pe Internet, să comunicaţi cu Skype şi să explorați alte programe HP QuickWeb.

Ecranul principal HP QuickWeb include următoarele caracteristici:

- Browser Web Căutați și navigați pe Internet și creați legături către site-urile Web preferate.
- Skype Comunicați utilizând Skype, o aplicație care utilizează protocolul VoIP. Skype vă permite să efectuați apeluri de tip conferință sau activități de video chat cu una sau mai multe persoane simultan. De asemenea, puteți efectua apeluri telefonice la distanță către linii terestre.
- QuickWeb E-Mail Cititi și trimiteți mesaje de e-mail conectându-vă la furnizori de e-mail bazați pe Web sau la propriul server de poştă.
- Widgeturi Începeți să utilizați widgeturi pentru știri, starea vremii, lucru în rețele sociale, burse, un calculator, note adezive și altele. De asemenea, puteți să utilizați Widget Manager pentru a adăuga alte widgeturi la ecranul principal HP QuickWeb.

**MOTA:** Pentru informații suplimentare despre utilizarea aplicației HP QuickWeb, consultați Ajutorul din software-ul HP QuickWeb.

## <span id="page-30-0"></span>**Pornirea aplicaţiei HP QuickWeb**

**•** Pentru a porni HP QuickWeb, apăsați butonul QuickWeb când computerul este oprit sau în Hibernare.

În următorul tabel sunt explicate modalităţile diferite de comportare a butonului QuickWeb.

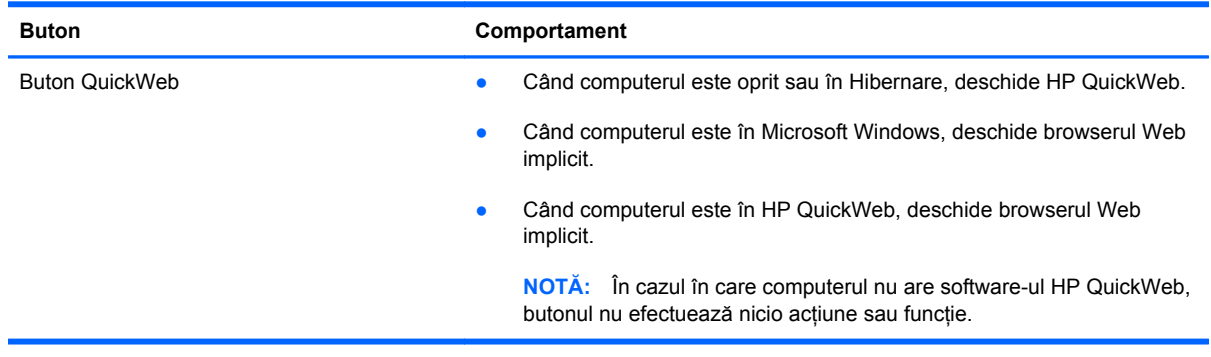

**NOTĂ:** Pentru informații suplimentare, consultați sistemul de ajutor al software-ului HP QuickWeb.

# <span id="page-31-0"></span>**5 Tastatura şi dispozitivele de indicare**

- [Utilizarea tastaturii](#page-32-0)
- [Utilizarea dispozitivelor de indicare](#page-37-0)

## <span id="page-32-0"></span>**Utilizarea tastaturii**

#### **Identificarea comenzilor rapide**

O comandă rapidă este o combinaţie între tasta fn **(1)** şi fie tasta esc **(2)**, fie una dintre tastele funcţionale **(3)**.

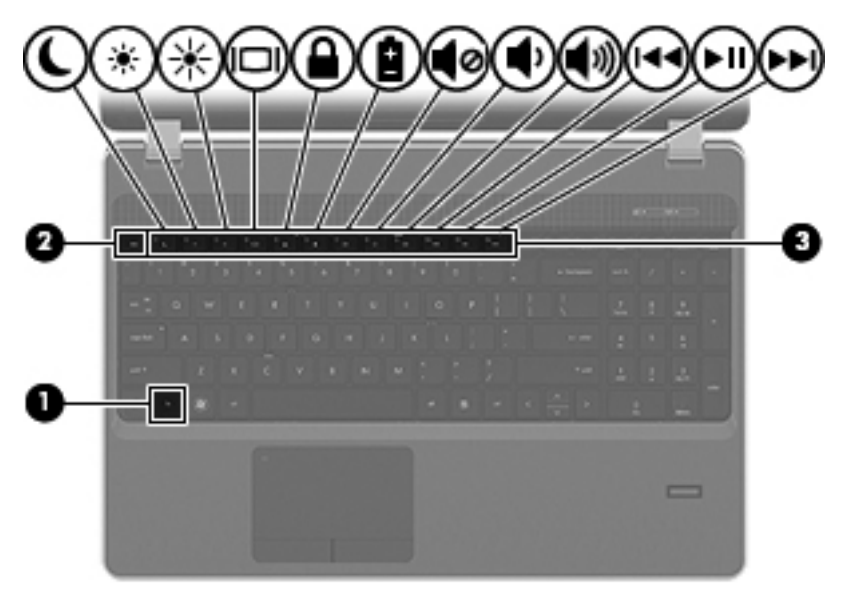

Pentru a utiliza o comandă rapidă:

**▲** Apăsaţi scurt tasta fn, apoi apăsaţi scurt a doua tastă a combinaţiei de taste pentru comanda rapidă.

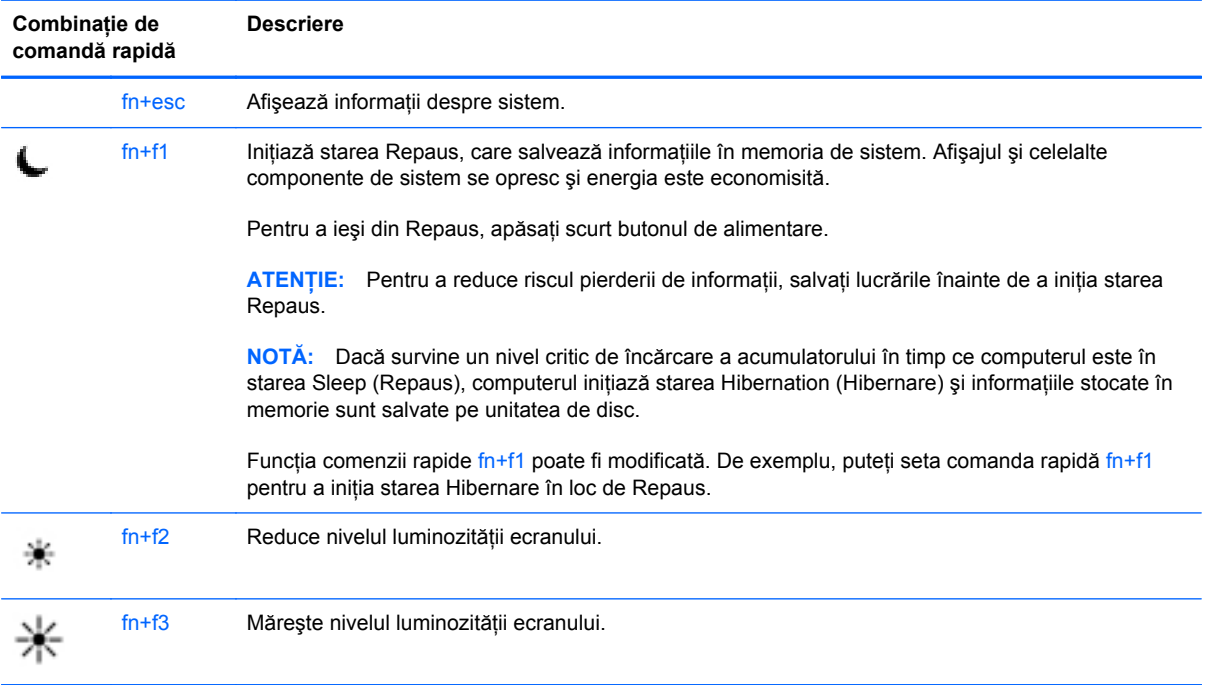

<span id="page-33-0"></span>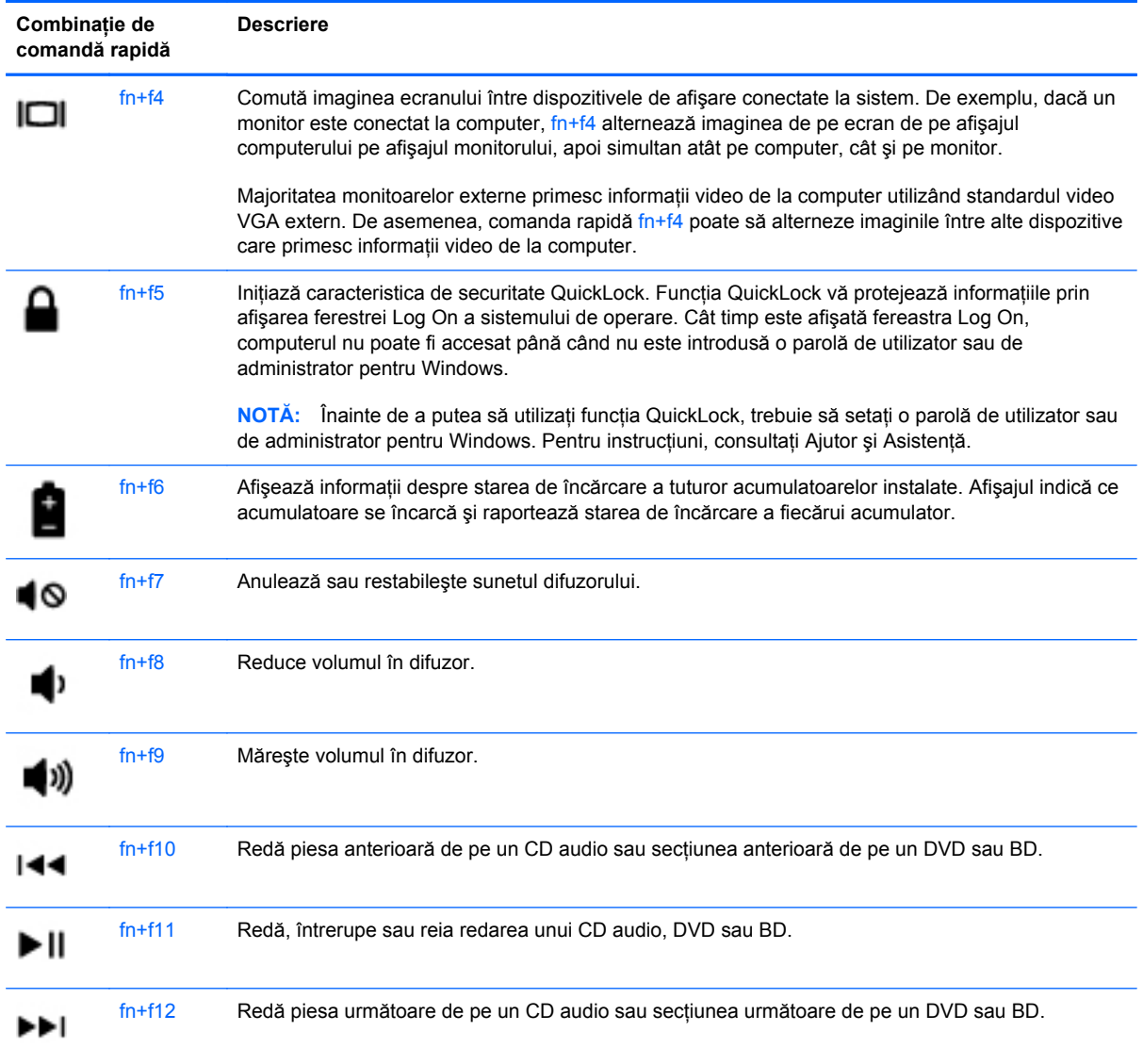

### **Utilizarea tastaturilor numerice**

Computerul include fie o tastatură numerică încorporată, fie o tastatură numerică integrată. De asemenea, computerul acceptă o tastatură numerică externă opţională sau o tastatură externă opţională care include o tastatură numerică.

### <span id="page-34-0"></span>**Utilizarea tastaturii numerice încorporate**

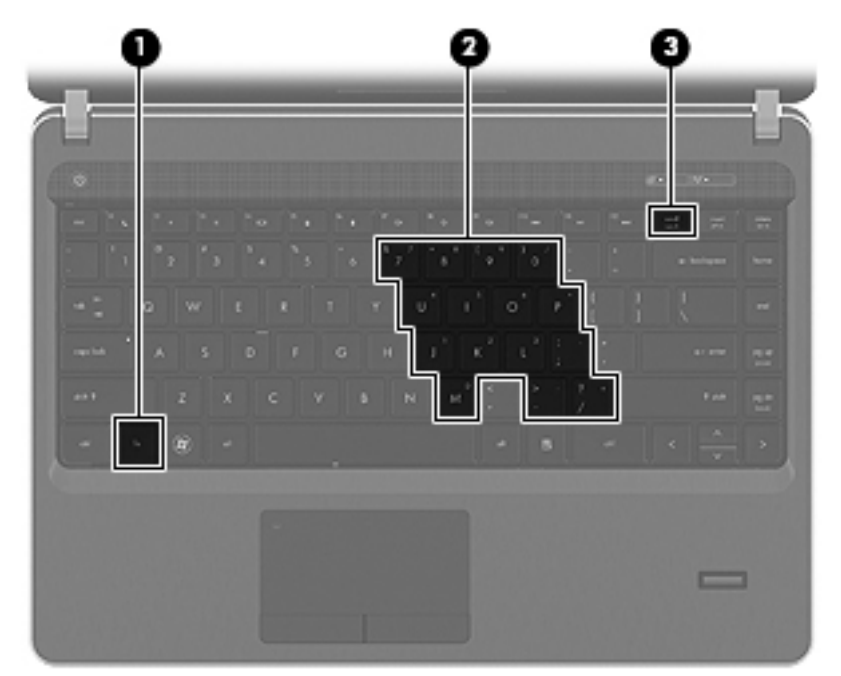

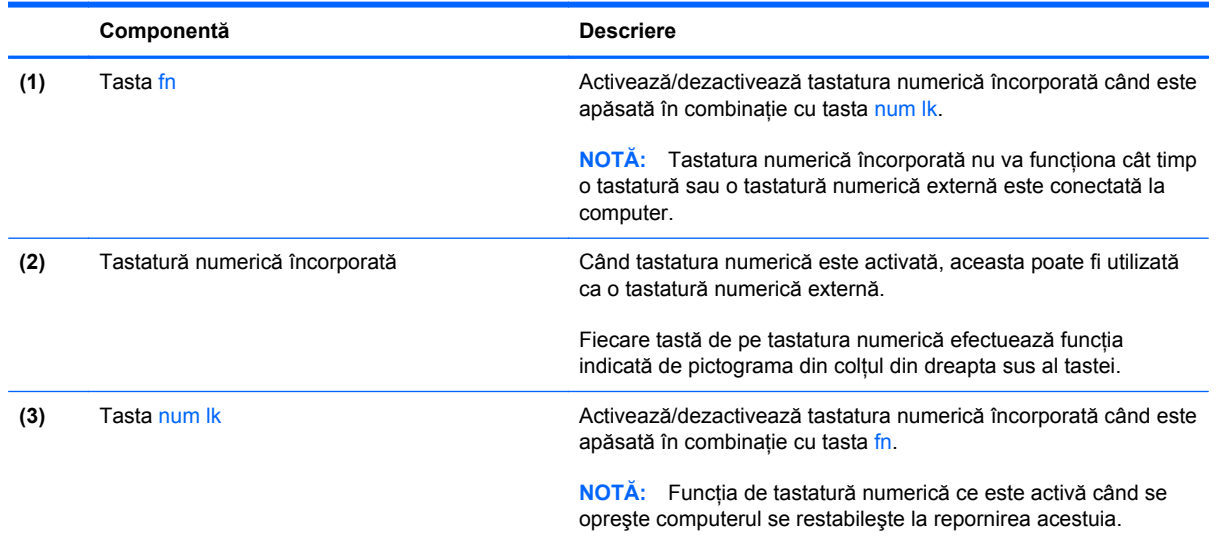

#### <span id="page-35-0"></span>**Activarea şi dezactivarea tastaturii numerice încorporate**

Apăsați fn+num lk pentru a activa tastatura numerică încorporată. Apăsați din nou fn+num lk pentru a dezactiva tastatura numerică.

**NOTĂ:** Tastatura numerică încorporată este dezactivată cât timp este conectată la computer o tastatură sau o tastatură numerică externă.

#### **Comutarea funcţiilor tastelor pe tastatura numerică încorporată**

Puteţi alterna temporar funcţiile tastelor de pe tastatura numerică încorporată între funcţiile lor de tastatură standard şi funcţiile lor de tastatură numerică:

- Pentru a utiliza funcția numerică a unei taste în timp ce tastatura numerică este dezactivată, tineți apăsată tasta fn în timp ce apăsați tasta.
- Pentru a utiliza funcția standard a unei taste de pe tastatura numerică în timp ce tastatura numerică este activată:
	- Ţineţi apăsată tasta fn pentru a tasta cu litere mici.
	- Ţineţi apăsate tastele fn+shift pentru a tasta cu litere mari.

#### **Utilizarea tastaturii numerice integrate**

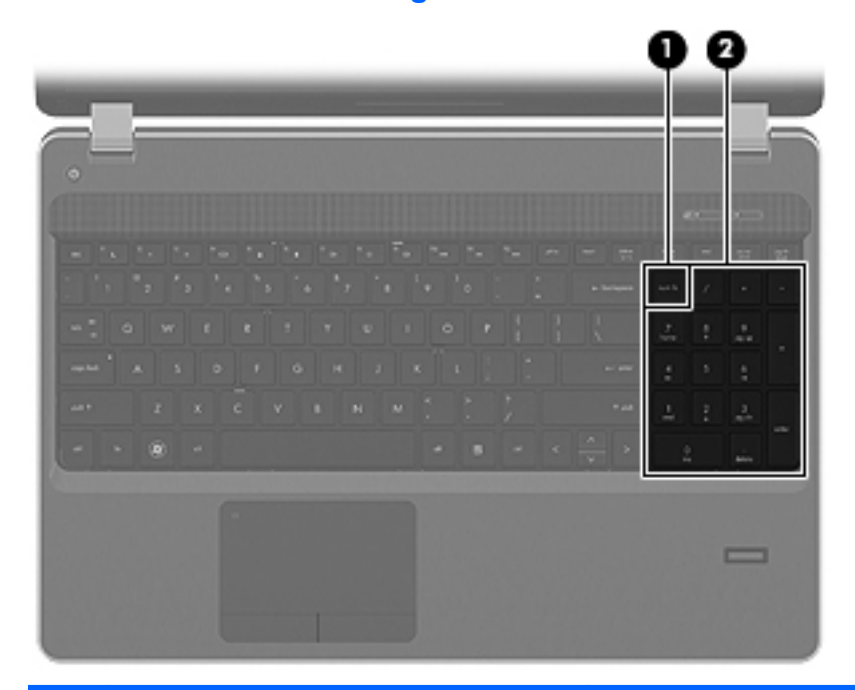

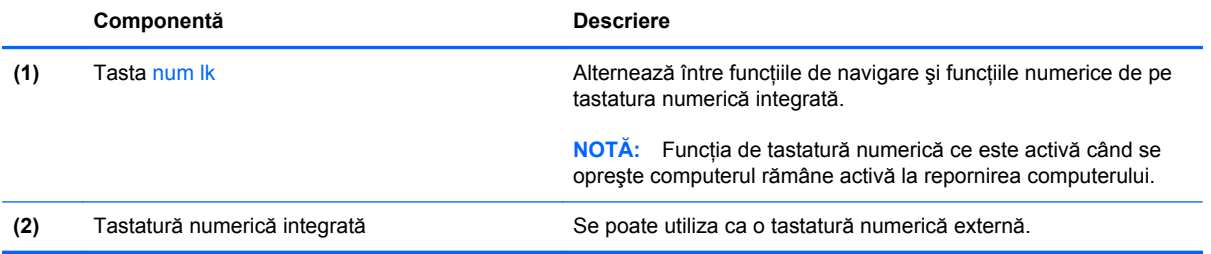
## <span id="page-36-0"></span>**Utilizarea unei tastaturi numerice externe opţionale**

Tastele de pe majoritatea tastaturilor numerice externe funcţionează diferit după cum funcţia num lock este activată sau dezactivată. (Funcția num lock este dezactivată din fabrică.) De exemplu:

- Când num lock este activat, majoritatea tastelor de pe tastatură introduc numere.
- Când num lock este dezactivat, majoritatea tastelor funcționează precum tastele săgeată, page up sau page down.

Când este activat num lock de la o tastatură externă, indicatorul luminos num lock de la computer este aprins. Când num lock de la o tastatură externă este dezactivat, indicatorul luminos num lock de la computer este stins.

Pentru a activa sau dezactiva, în timp ce lucrați, num lock de la o tastatură externă:

**▲** Apăsaţi tasta num lk de pe tastatura externă, nu de pe computer.

# <span id="page-37-0"></span>**Utilizarea dispozitivelor de indicare**

**NOTĂ:** Pe lângă dispozitivele de indicare incluse cu computerul, puteți utiliza un mouse USB extern (achiziţionat separat), conectându-l la unul din porturile USB de la computer.

# **Setarea preferinţelor pentru dispozitivul de indicare**

Utilizaţi Proprietăţi mouse din Windows pentru a particulariza setările pentru dispozitive de indicare, precum configurația butoanelor, viteza de clic și opțiunile pentru indicator.

Pentru a accesa Mouse Properties (Proprietăţi mouse):

**Windows 7** – Selectaţi **Start > Dispozitive şi imprimante**. Apoi, faceţi clic dreapta pe dispozitivul care reprezintă computerul dvs. şi selectaţi **Setări mouse**.

**Windows Vista** – Selectaţi **Start > Control Panel** (Panou de control) **> Hardware and Sound** (Hardware şi sunete) **> Mouse**.

# **Utilizarea zonei de atingere**

Pentru a deplasa indicatorul, glisați un deget pe suprafața zonei de atingere, în direcția în care doriți să se deplaseze indicatorul. Utilizaţi butoanele din stânga şi din dreapta ale zonei de atingere ca pe butoanele unui mouse extern. Pentru a derula în sus şi în jos utilizând zona de derulare verticală a zonei de atingere, glisați degetul în sus sau în jos peste linii.

**NOTĂ:** Dacă utilizaţi zona de atingere pentru a deplasa indicatorul, trebuie să ridicaţi degetul de pe zona de atingere înainte de a-l trece în zona de derulare. Funcţia de derulare nu se activează doar prin simpla glisare a degetului din zona de atingere în zona de derulare.

# **Dezactivarea şi activarea zonei de atingere**

Pentru dezactivarea sau activarea zonei de atingere, atingeți rapid de două ori ledul zonei de atingere.

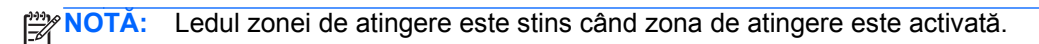

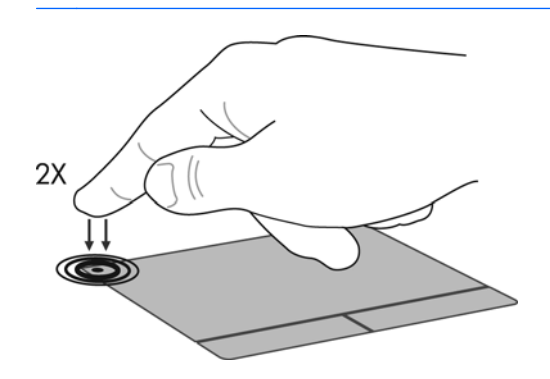

# **Navigarea**

Pentru a deplasa indicatorul, glisați un deget pe suprafața zonei de atingere, în direcția în care doriți să se deplaseze indicatorul.

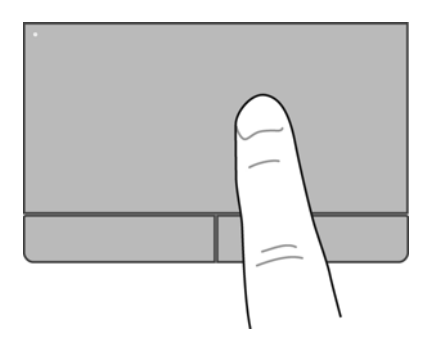

# **Selectarea**

Utilizați butoanele din stânga și din dreapta ale zonei de atingere ca pe butoanele corespunzătoare ale unui mouse extern.

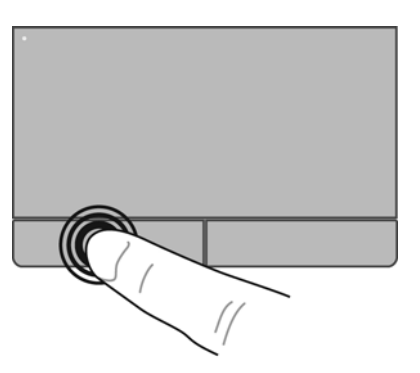

## **Utilizarea gesturilor pe zona de atingere**

Zona de atingere acceptă o varietate de gesturi. Pentru a utiliza gesturile pe zona de atingere, plasaţi două degete pe zona de atingere în acelaşi timp.

**NOTĂ:** Gesturile pe zona de atingere nu sunt acceptate în toate programele.

Pentru a vizualiza demonstraţia unui gest:

- 1. Faceți clic dreapta pe pictograma Synaptics din zona de notificare, din extrema dreaptă a barei de activități, apoi faceți clic pe **TouchPad Properties** (Proprietăți zonă de atingere).
- **2.** Faceţi clic pe un gest pentru a activa demonstraţia.

Pentru a activa şi dezactiva gesturile:

- 1. Faceți clic dreapta pe pictograma **Synaptics** din zona de notificare, din extrema dreaptă a barei de activităţi, apoi faceţi clic pe **TouchPad Properties** (Proprietăţi zonă de atingere).
- **2.** Selectați gestul pe care doriți să îl activați sau să îl dezactivați.
- **3.** Faceţi clic pe **Se aplică**, apoi faceţi clic pe **OK**.

**NOTĂ:** Computerul acceptă şi caracteristici suplimentare pentru zona de atingere. Pentru a vizualiza şi activa aceste caracteristici, faceţi clic pe pictograma **Synaptics** din zona de notificare, din extrema dreaptă a barei de activități, apoi faceți clic pe fila **Setări dispozitiv**. Selectați dispozitivul, apoi faceţi clic pe **Setări**.

#### <span id="page-40-0"></span>**Derularea**

Derularea este utilă pentru deplasarea în sus, în jos sau în lateral pe o pagină sau pe o imagine. Pentru a derula, plasați două degete ușor depărtate pe zona de atingere, apoi glisați-le în cadrul zonei de atingere într-o mişcare în sus, în jos, la stânga sau la dreapta.

**NOTĂ:** Viteza de derulare este controlată de viteza degetelor.

**NOTĂ:** Derularea cu două degete este activată din fabrică.

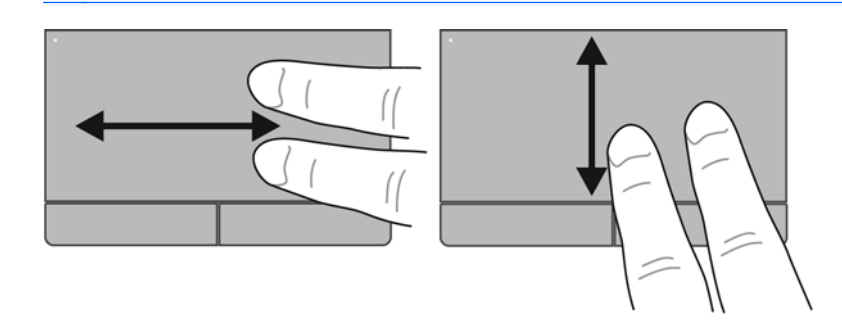

### **Prindere/Transfocare**

Prinderea vă permite să măriți sau să micșorați imaginile sau textul.

- Măriți punând două degete apropiate pe zona de atingere și depărtându-le unul de celălalt.
- Micșorați punând două degete depărtate pe zona de atingere și apropiindu-le unul de celălalt.

**NOTĂ:** Prinderea/transfocarea este activată din fabrică.

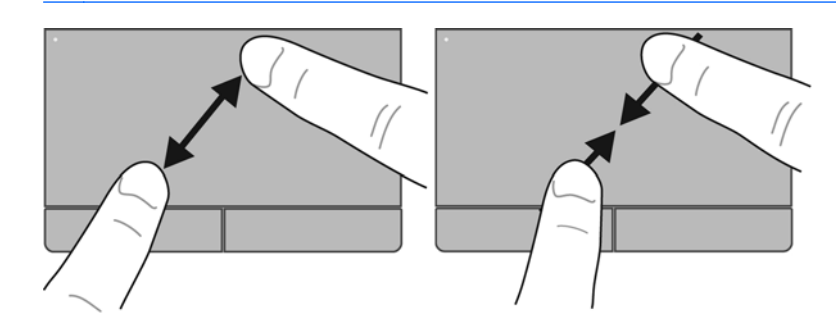

# <span id="page-41-0"></span>**6 Întreţinere**

- Introducerea sau scoaterea acumulatorului
- Utilizarea ş[urubului de siguran](#page-44-0)ţă opţional
- [Înlocuirea sau upgrade-ul unit](#page-46-0)ăţii de disc
- Adă[ugarea sau înlocuirea modulelor de memorie](#page-49-0)
- [Actualizarea programelor](#page-54-0) şi a driverelor
- [Utilizarea SoftPaq Download Manager](#page-54-0)
- **Curăț[area computerului](#page-55-0)**

# **Introducerea sau scoaterea acumulatorului**

**NOTĂ:** Pentru informaţii suplimentare despre utilizarea acumulatorului, consultaţi *Ghid de referinţă pentru computerul portabil HP*.

Pentru a introduce acumulatorul:

**▲** Introduceţi acumulatorul **(1)** în docul pentru acumulator până când se aşază pe poziţie **(2)**. Siguranţele de eliberare blochează automat acumulatorul pe poziţie.

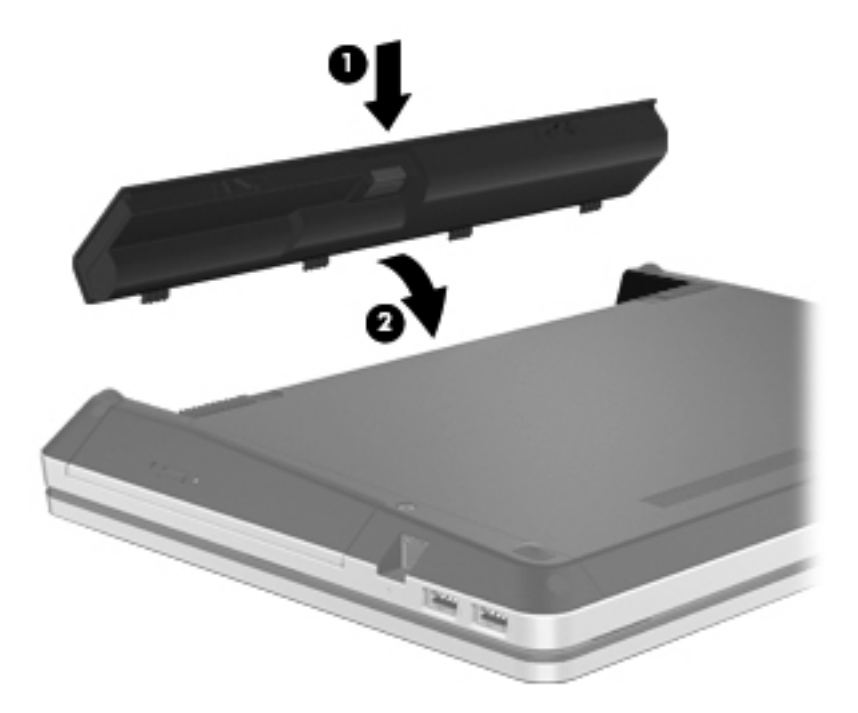

Pentru a scoate acumulatorul:

- **ATENŢIE:** Scoaterea unui acumulator care este singura sursă de alimentare pentru computer poate conduce la pierderea informațiilor. Pentru a preveni pierderea informațiilor, salvați lucrările și inițiați starea de Hibernare sau opriți computerul prin intermediul sistemului Windows înainte de a scoate acumulatorul.
	- **1.** Glisaţi siguranţele de eliberare a acumulatorului **(1)** pentru a elibera acumulatorul.

**2.** Pivotaţi acumulatorul în sus **(2)**, apoi scoateţi acumulatorul din computer **(3)**.

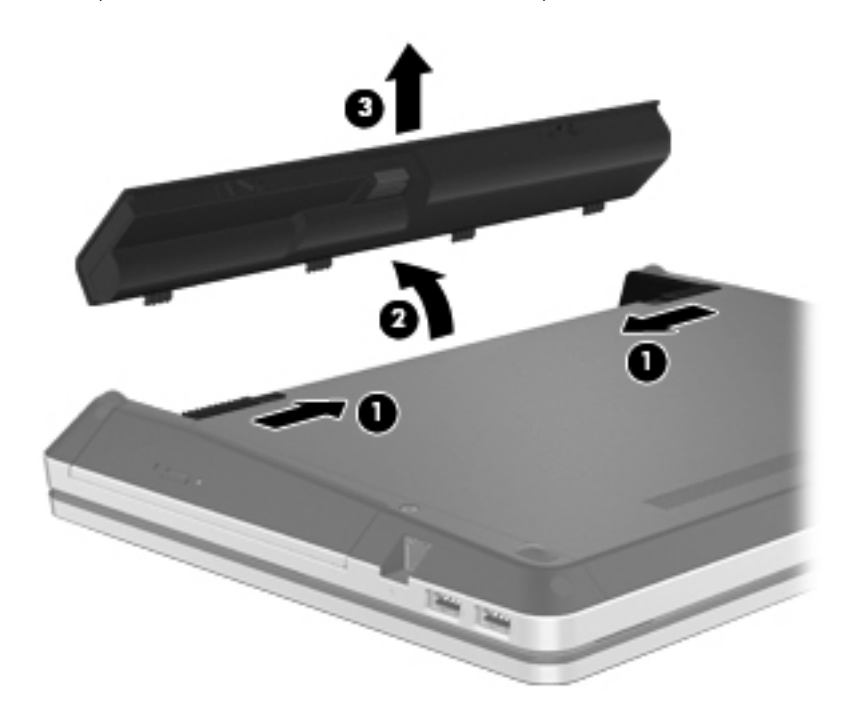

# <span id="page-44-0"></span>**Utilizarea şurubului de siguranţă opţional**

Utilizaţi şurubul de siguranţă opţional pentru a bloca capacul de acces din partea inferioară a computerului. Când nu este utilizat, șurubul de siguranță poate fi păstrat în interiorul docului pentru acumulator.

Pentru a utiliza şurubul de siguranţă:

- **1.** Scoateţi acumulatorul.
- **ATENŢIE:** Scoaterea unui acumulator care este singura sursă de alimentare pentru computer poate cauza pierderea informațiilor. Pentru a preveni pierderea informațiilor, salvați lucrările și iniţiaţi starea de Hibernare sau opriţi computerul prin intermediul sistemului Windows înainte de a scoate acumulatorul.
- **2.** Scoateţi şurubul de siguranţă din interiorul docului pentru acumulator **(1)** şi introduceţi-l în capacul de acces (2) pentru a bloca capacul de acces pe pozitie.

**NOTĂ:** Consultați ilustrația care se potrivește cel mai bine cu computerul dvs.

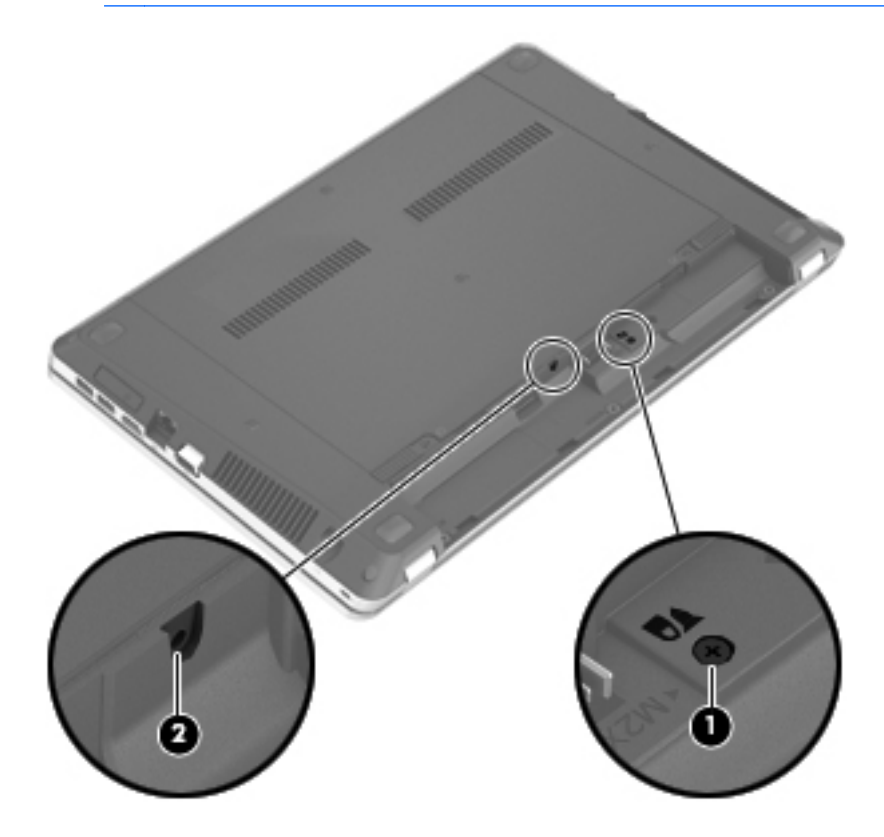

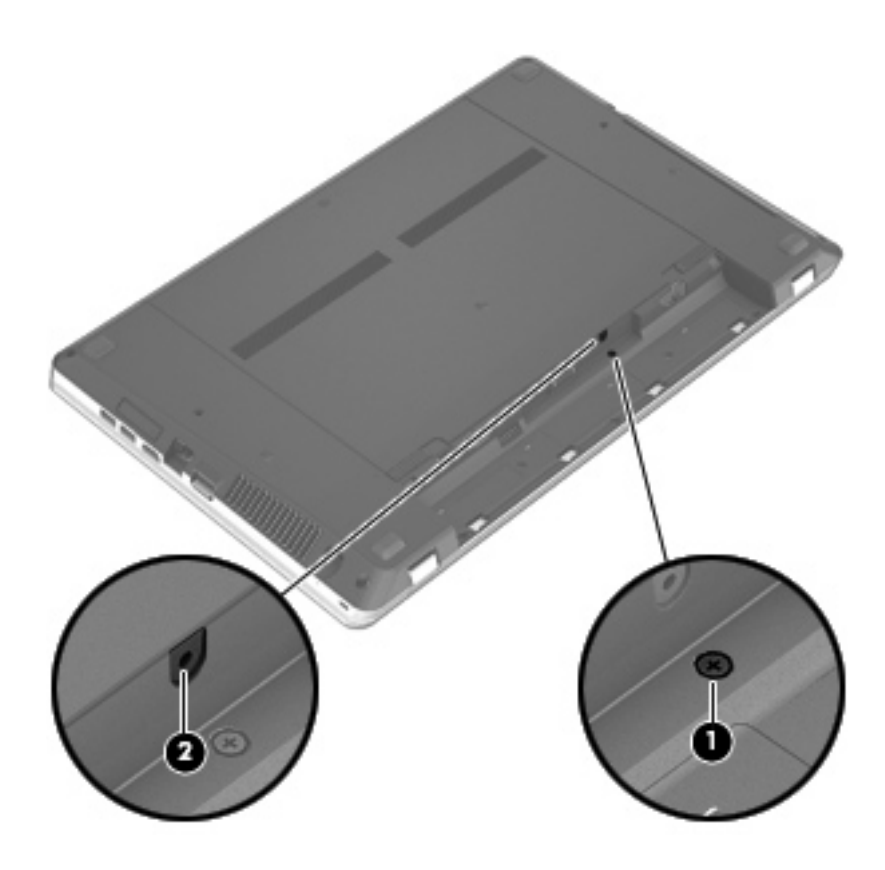

# <span id="page-46-0"></span>**Înlocuirea sau upgrade-ul unităţii de disc**

**ATENŢIE:** Pentru a preveni pierderea de informaţii sau lipsa de răspuns a sistemului:

Închideţi computerul înainte de a scoate unitatea de disc din docul pentru unitate de disc. Nu scoateţi unitatea de disc când computerul este pornit sau în starea de Repaus sau Hibernare.

Când nu sunteţi sigur dacă computerul este oprit sau în starea Hibernare, porniţi computerul apăsând butonul de alimentare. Opriţi apoi computerul prin intermediul sistemului de operare.

# **Scoaterea unităţii de disc**

- **1.** Salvaţi lucrările şi opriţi computerul.
- **2.** Deconectaţi alimentarea de c.a. şi dispozitivele externe conectate la computer.
- **3.** Scoateţi acumulatorul.
- **4.** Scoateti șurubul de siguranță (1), dacă este utilizat. Pentru informații suplimentare despre surubul de siguranță, consultați Utilizarea s[urubului de siguran](#page-44-0)ță optional, la pagina 37.
- **5.** Glisati sigurantele de eliberare ale capacului de acces (2) pentru a elibera capacul.
- **6.** Glisaţi înapoi capacul de acces **(3)**, apoi ridicaţi-l şi îndepărtaţi-l de computer **(4)**.

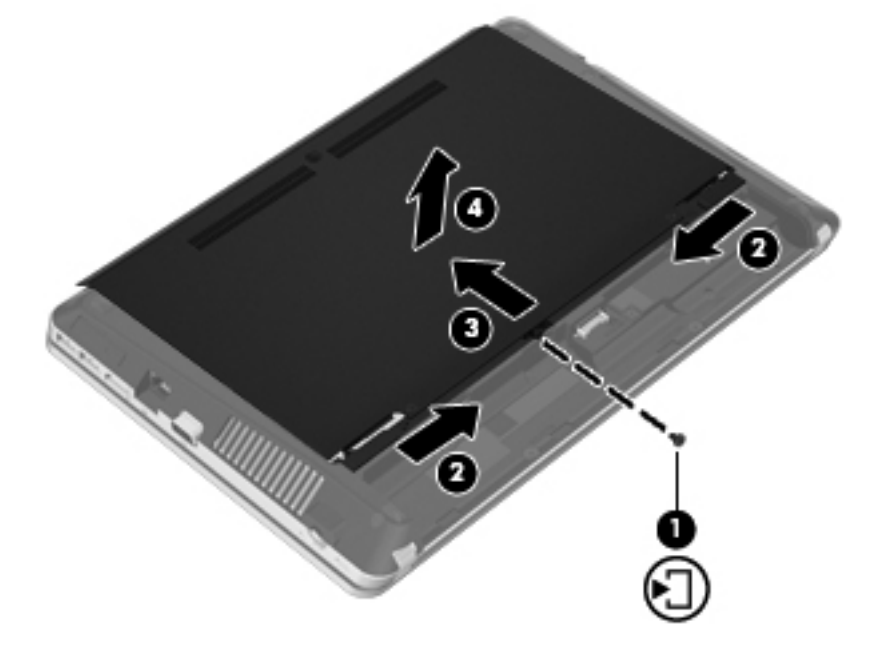

- **7.** Scoateţi cele patru şuruburi **(1)** de la unitatea de disc.
- **8.** Trageţi de urechea unităţii de disc **(2)** spre dreapta pentru a deconecta unitatea de disc.

<span id="page-47-0"></span>**9.** Ridicaţi unitatea de disc **(3)** din docul pentru unitate de disc.

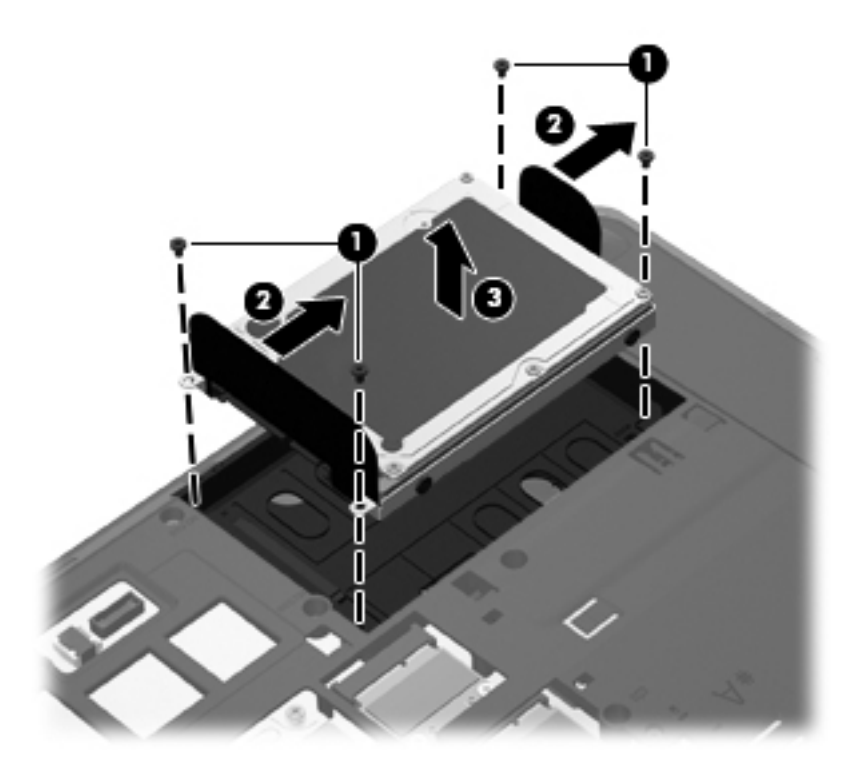

# **Instalarea unei unităţi de disc**

- **1.** Introduceţi unitatea de disc în docul pentru unitate de disc **(1)**.
- **2.** Trageţi de urechea unităţii de disc **(2)** spre stânga până când unitatea de disc se fixează pe poziţie.

**3.** Puneţi la loc cele patru şuruburi de la unitatea de disc **(3)**.

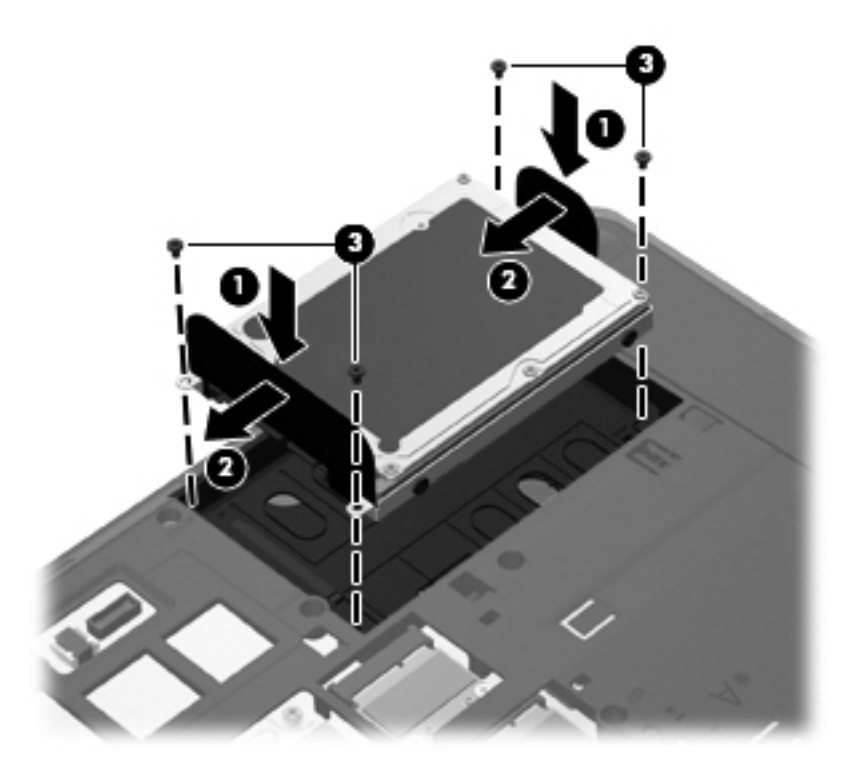

**4.** Aliniaţi nervurile de la capacul de acces cu canelurile de la computer **(1)**, apoi glisaţi capacul pentru a-l închide **(2)**.

Siguranţele de eliberare blochează automat capacul de acces pe poziţie **(3)**.

<span id="page-49-0"></span>**5.** Dacă doriţi, înlocuiţi şurubul de siguranţă **(4)**. Pentru informaţii suplimentare despre şurubul de siguranță, consultați Utilizarea ș[urubului de siguran](#page-44-0)ță opțional, la pagina 37.

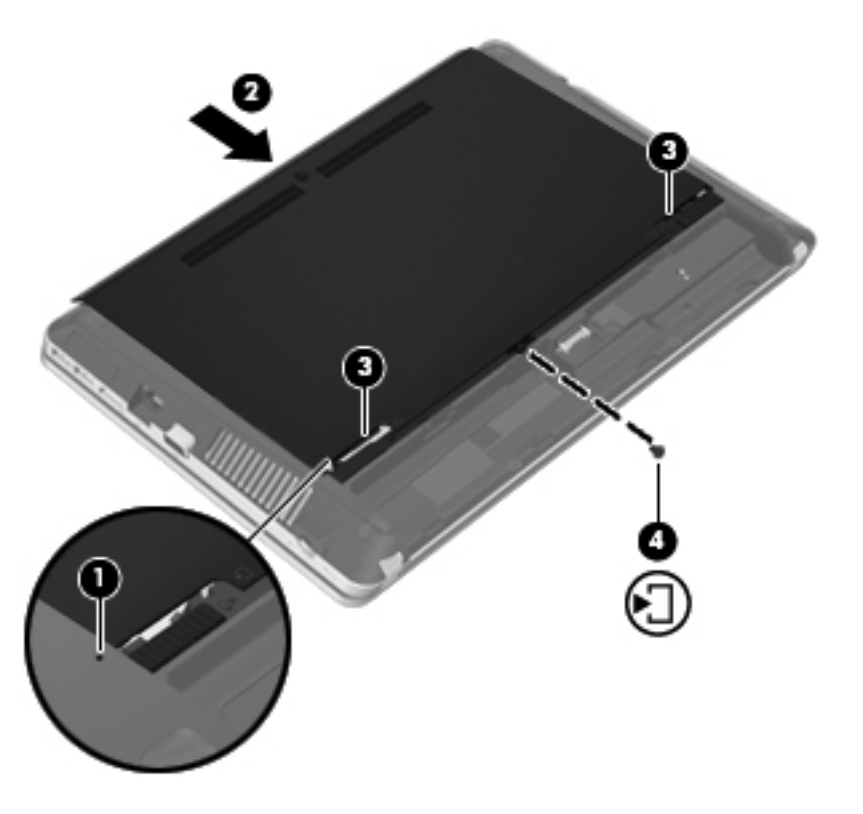

- **6.** Montaţi la loc acumulatorul.
- **7.** Conectaţi la computer alimentarea de c.a. şi dispozitivele externe.
- 8. Porniti computerul.

# **Adăugarea sau înlocuirea modulelor de memorie**

Computerul are două compartimente pentru module de memorie. Capacitatea de memorie a computerului poate fi mărită adăugând un modul de memorie în slotul vacant pentru module de memorie de extensie sau făcând upgrade la modulul de memorie existent din slotul pentru modul de memorie principal.

**AVERTISMENT!** Pentru a reduce riscul de şoc electric şi de deteriorare a echipamentului, deconectaţi cablul de alimentare şi scoateţi toţi acumulatorii înainte de a instala un modul de memorie.

**ATENŢIE:** Descărcarea electrostatică (ESD) poate deteriora componentele electronice. Înainte de a începe orice procedură, asiguraţi-vă că v-aţi descărcat de electricitatea statică atingând un obiect metalic împământat.

**Hota**: Pentru a utiliza o configurație cu canal dublu când adăugați un al doilea modul de memorie, asiguraţi-vă că ambele module de memorie sunt identice.

Pentru a adăuga sau a înlocui un modul de memorie:

<span id="page-50-0"></span>**ATENŢIE:** Pentru a preveni pierderea de informaţii sau lipsa de răspuns a sistemului:

Înainte de a adăuga sau a înlocui module de memorie, închideţi computerul. Nu scoateţi un modul de memorie când computerul este pornit sau în starea de Repaus sau de Hibernare.

Când nu sunteţi sigur dacă computerul este oprit sau în starea Hibernare, porniţi computerul apăsând butonul de alimentare. Opriți apoi computerul prin intermediul sistemului de operare.

- **1.** Salvaţi lucrările şi opriţi computerul.
- **2.** Deconectati alimentarea de c.a. si dispozitivele externe conectate la computer.
- **3.** Scoateti acumulatorul.
- **4.** Scoateţi şurubul de siguranţă **(1)**, dacă este utilizat. Pentru informaţii suplimentare despre şurubul de siguranţă, consultaţi Utilizarea ş[urubului de siguran](#page-44-0)ţă opţional, la pagina 37.
- **5.** Glisati sigurantele de eliberare ale capacului de acces (2) pentru a elibera capacul.
- **6.** Glisaţi înapoi capacul de acces **(3)**, apoi ridicaţi-l şi îndepărtaţi-l de computer **(4)**.

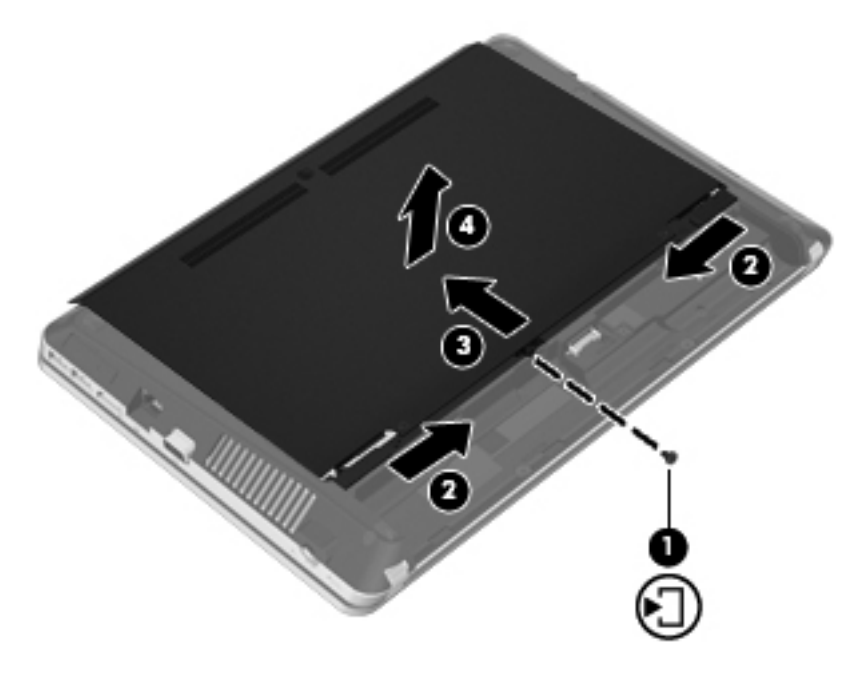

- **7.** Dacă înlocuiţi un modul de memorie, scoateţi modulul de memorie existent:
	- **a.** Desfaceţi clemele de reţinere **(1)** de pe fiecare parte laterală a modulului de memorie. Modulul de memorie se înclină în sus.
- <span id="page-51-0"></span>**b.** Apucaţi marginea modulului de memorie **(2)** şi trageţi cu grijă modulul de memorie afară din slotul pentru module de memorie.
	- **ATENŢIE:** Pentru a preveni deteriorarea modulului de memorie, ţineţi modulul de memorie numai de margini. Nu atingeţi componentele de pe modulul de memorie.

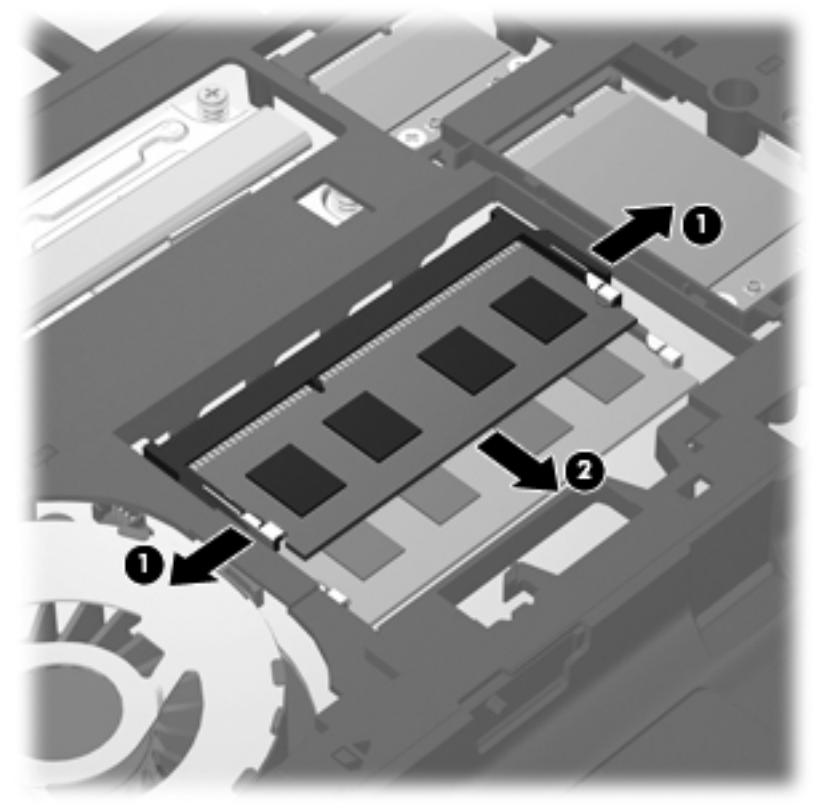

Pentru a proteja un modul de memorie după scoatere, puneți-l într-un ambalaj antistatic.

**8.** Introduceţi un nou modul de memorie:

**ATENŢIE:** Pentru a preveni deteriorarea modulului de memorie, ţineţi modulul de memorie numai de margini. Nu atingeţi componentele de pe modulul de memorie.

- **a.** Aliniaţi marginea crestată **(1)** a modulului de memorie cu nervura din slotul pentru module de memorie.
- **b.** Cu modulul de memorie la un unghi de 45 de grade faţă de suprafaţa compartimentului pentru module de memorie, apăsaţi modulul **(2)** în slotul pentru module de memorie până când acesta se aşează pe poziţie.

<span id="page-52-0"></span>**c.** Apăsaţi uşor modulul de memorie **(3)** în jos, aplicând presiune atât pe marginea din stânga, cât şi pe cea din dreapta a modulului de memorie, până când clemele de reţinere se fixează pe poziţie.

**ATENŢIE:** Pentru a preveni deteriorarea modulului de memorie, aveţi grijă să nu îl îndoiţi.

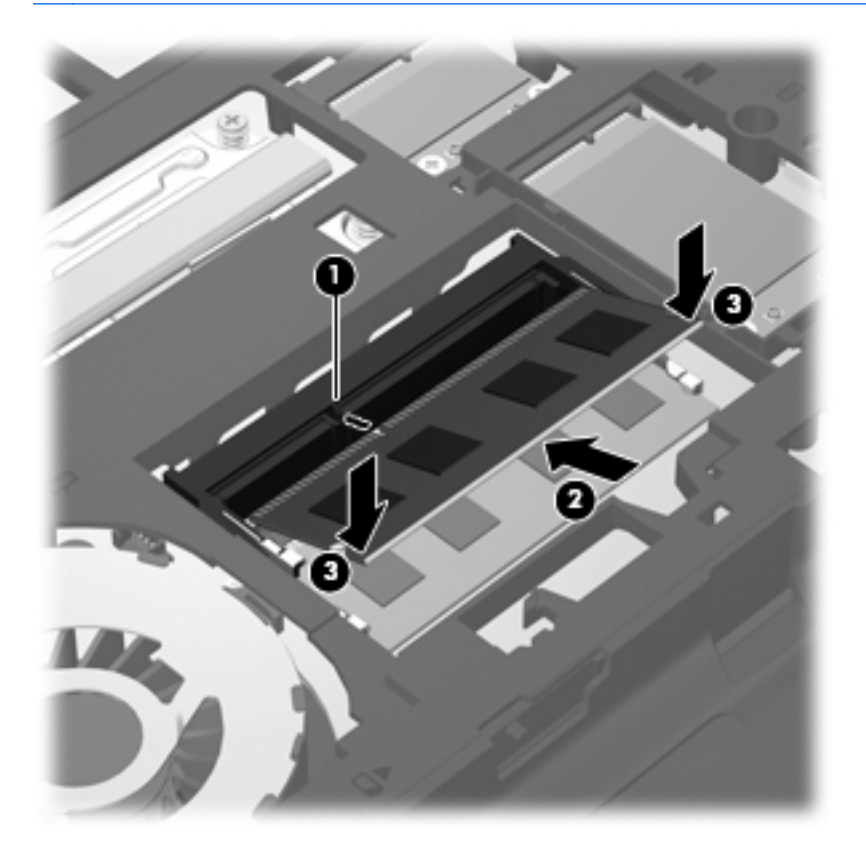

**9.** Aliniaţi nervurile de la capacul de acces cu canelurile de la computer **(1)**, apoi glisaţi capacul pentru a-l închide **(2)**.

Siguranţele de eliberare blochează automat capacul de acces pe poziţie **(3)**.

**10.** Dacă doriţi, înlocuiţi şurubul de siguranţă **(4)**. Pentru informaţii suplimentare despre şurubul de siguranță, consultați Utilizarea ș[urubului de siguran](#page-44-0)ță opțional, la pagina 37.

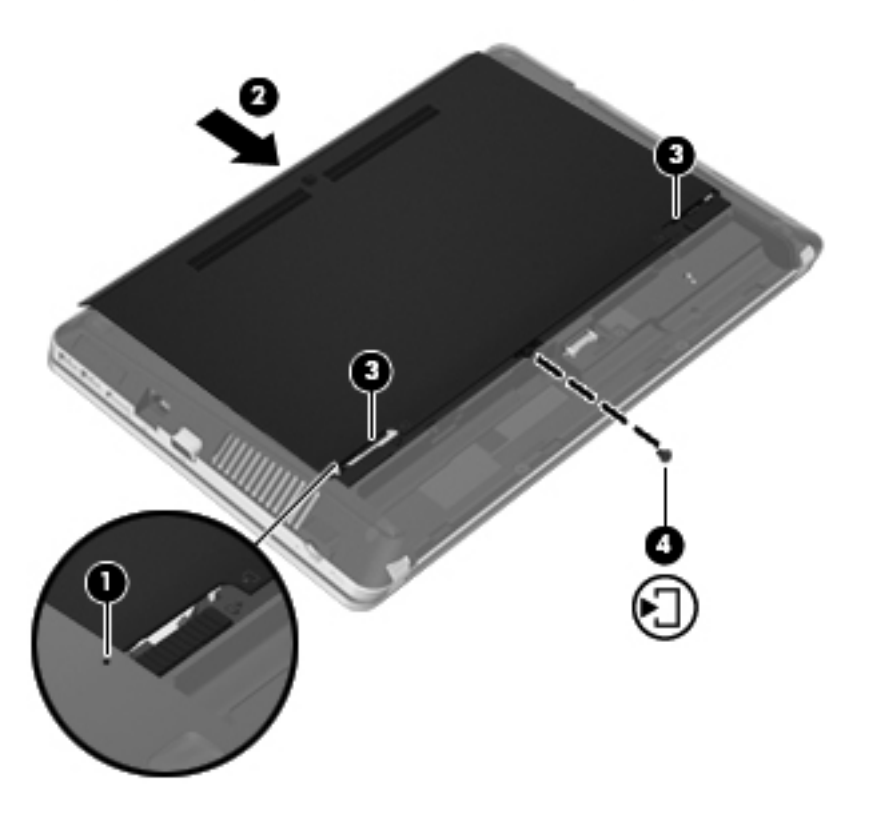

- **11.** Montaţi la loc acumulatorul.
- **12.** Conectaţi la computer alimentarea de c.a. şi dispozitivele externe.
- **13.** Porniţi computerul.

# <span id="page-54-0"></span>**Actualizarea programelor şi a driverelor**

HP recomandă să actualizați în mod regulat programele și driverele cu cele mai recente versiuni. Accesati <http://www.hp.com/support>pentru a descărca cele mai recente versiuni. De asemenea, vă puteți înregistra pentru a primi automat notificări despre actualizări când acestea devin disponibile.

# **Utilizarea SoftPaq Download Manager**

SoftPaq Download Manager (SDM) de la HP este un instrument care asigură acces rapid la informaţiile despre SoftPaq pentru computere HP pentru afaceri fără a fi necesar numărul SoftPaq. Utilizând acest instrument, puteți căuta simplu pachete SoftPaq, urmând să le descărcați și să le despachetaţi.

SoftPaq Download Manager funcționează prin citirea și descărcarea, de pe site-ul FTP HP, a unui fișier bază de date publicat care contine informații despre modelul de computer și SoftPaq. SoftPaq Download Manager vă permite să specificați unul sau mai multe modele de computer pentru a determina care pachete SoftPaq sunt disponibile pentru descărcare.

SoftPaq Download Manager verifică dacă pe site-ul FTP HP există actualizări pentru baza de date şi software. Dacă sunt găsite actualizări, ele sunt descărcate şi aplicate automat.

SoftPaq Download Manager este disponibil pe site-ul Web HP. Pentru a utiliza SoftPaq Download Manager pentru descărcarea pachetelor SoftPaq, trebuie mai întâi să descărcați și să instalați programul. Mergeti la site-ul Web HP de la adresa <http://www.hp.com/go/sdm> și urmați instrucțiunile pentru a descărca şi instala SoftPaq Download Manager.

Pentru a descărca pachete SoftPaq:

- **1.** Selectaţi **Start > Toate programele > HP > HP SoftPaq Download Manager**.
- **2.** Când SoftPaq Download Manager se deschide pentru prima dată, se afişează o fereastră care vă întreabă dacă doriti să afișați numai software-ul pentru computerul pe care îl utilizați sau să afisati software-ul pentru toate modelele acceptate. Selectati **Show software for all supported** models (Afișare software pentru toate modelele acceptate). Dacă ați utilizat anterior SoftPaq Download Manager de la HP, treceti la pasul 3.
	- **a.** Selectati filtrele pentru sisteme de operare și limbi din fereastra Configuration Options (Opţiuni configuraţie). Filtrele limitează numărul de opţiuni care sunt listate în panoul Product Catalog (Catalog de produse). De exemplu, dacă în filtrul de sisteme de operare este selectat numai Windows 7 Professional, singurul sistem de operare care este afişat în Product Catalog (Catalog de produse) este Windows 7 Professional.
	- **b.** Pentru a adăuga alte sisteme de operare, modificați setările de filtrare din fereastra Configuration Options (Optiuni configuratie). Pentru mai multe informatii, consultati Ajutorul din software-ul HP SoftPaq Download Manager.
- **3.** În panoul din stânga, faceţi clic pe semnul (+) pentru a extinde lista de modele, apoi selectaţi modelul sau modelele produselor pe care doriți să le actualizați.
- **4.** Faceţi clic pe **Find Available SoftPaqs** (Găsire pachete SoftPaq disponibile) pentru a descărca o listă de pachete SoftPaq disponibile pentru computerul selectat.

<span id="page-55-0"></span>**5.** Selectati din lista de pachete SoftPaq disponibile, apoi faceti clic pe **Download Only** (Numai descărcare) dacă aveți multe pachete SoftPaq de descărcat, deoarece selecția SoftPaq și viteza conexiunii de Internet determină cât de va dura procesul de descărcare.

Dacă doriti să descărcați numai unul sau două pachete SoftPaq și aveți o conexiune de mare viteză la Internet, faceti clic pe **Download & Unpack** (Descărcare și despachetare).

**6.** Faceţi clic dreapta pe **Install SoftPaq** (Instalare SoftPaq) din software-ul SoftPaq Download Manager pentru a instala pe computer pachetele SoftPaq selectate.

# **Curăţarea computerului**

- Produse de curățat
- [Proceduri de cur](#page-56-0)ățare

# **Produse de curăţat**

Pentru a curăta și dezinfecta în siguranță computerul portabil sau PC-ul tabletă, utilizați următoarele produse:

- Clorură de dimetil benzil amoniu, concentrație maximă de 0,3% (de exemplu: şervețele germicide de unică folosință. Aceste şervețele sunt disponibile într-o diversitate de nume de marcă.)
- Fluid de curățare fără alcool pentru geamuri
- Apă cu soluție slabă de săpun
- Cârpă cu microfibre pentru curătare uscată sau piele de căprioară (cârpă antistatică fără ulei)
- Cârpe antistatice

**ATENŢIE:** Evitaţi următoarele produse de curăţat:

Solvenţi puternici, precum alcool, acetonă, clorură de amoniu, clorură de metilen şi hidrocarburi, care pot să deterioreze permanent suprafaţa computerului portabil sau a PC-ului tabletă.

Materialele cu fibre, precum prosoapele de hârtie, care pot să zgârie computerul portabil sau PC-ul tabletă. În timp, în zgârieturi pot să rămână particule de murdărie și agenți de curățare.

# <span id="page-56-0"></span>**Proceduri de curăţare**

Urmaţi procedurile din această secţiune pentru a vă curăţa în siguranţă computerul portabil sau PC-ul tabletă.

**AVERTISMENT!** Pentru a preveni electrocutarea sau deteriorarea componentelor, nu încercați să curățați computerul portabil sau PC-ul tabletă când sunt pornite:

Opriți computerul portabil sau PC-ul tabletă.

Deconectaţi alimentarea externă.

Deconectați toate dispozitivele externe alimentate.

**ATENŢIE:** Nu pulverizaţi direct agenţi de curăţare sau lichide pe nicio suprafaţă a computerului portabil sau a PC-ului tabletă. Lichidele scurse pe suprafață pot să deterioreze permanent componentele interne.

# **Curăţarea afişajului**

Stergeti uşor afişajul utilizând o cârpă moale, fără scame, umezită cu o solutie de curătat geamuri *fără alcool*. Înainte de a închide afişajul, aveţi grijă să fie uscat.

## **Curăţarea lateralelor şi capacului**

Pentru a curăta și dezinfecta părțile laterale și capacul, utilizați o cârpă moale cu microfibre sau o piele de căprioară umezită cu unul din agenții de curățare listați anterior sau utilizați un șervețel germicid de unică folosință acceptabil.

**<sup>22</sup>/2</sup> NOTĂ:** La curățarea capacului computerului portabil, utilizați o mișcare circulară pentru a contribui la reducerea murdăriei şi impurităţilor.

#### **Curăţarea zonei de atingere şi a tastaturii**

A **ATENTIE:** La curătarea zonei de atingere și a tastaturii, nu permiteti scurgerea de lichide între taste. Acest lucru poate să deterioreze permanent componentele interne.

- Pentru a curăța și dezinfecta zona de atingere și tastatura, utilizați o cârpă moale cu microfibre sau o piele de căprioară umezită cu unul din agenții de curățare listați anterior sau utilizați un servetel germicid de unică folosință acceptabil.
- Pentru a preveni blocarea tastelor și pentru a elimina praful, scamele și particulele de la tastatură, utilizati un recipient de aer comprimat prevăzut cu un tub subtire.

**AVERTISMENT!** Pentru a reduce riscul de electrocutare sau de deteriorare a componentelor interne, nu utilizați un aspirator pentru a curăța tastatura. Un aspirator poate depozita impurități menajere pe suprafața tastaturii.

# <span id="page-57-0"></span>**7 Copiere de rezervă şi recuperare**

# **Windows 7**

- Copierea de rezervă a informațiilor
- [Efectuarea unei recuper](#page-59-0)ări a sistemului

Pentru a vă proteja informațiile, utilizați Copiere de rezervă și restaurare din Windows pentru a copia de rezervă fişiere şi foldere individuale, pentru a copia de rezervă întreaga unitate de disc (numai la anumite modele), pentru a crea discuri de reparare a sistemului (numai la anumite modele) utilizând unitatea optică instalată (numai la anumite modele) sau o unitate optică externă optională sau pentru a crea puncte de restaurare a sistemului. În caz de defectare a sistemului, puteți utiliza fișierele copii de rezervă pentru a restaura conținutul computerului.

Copiere de rezervă şi restaurare Windows oferă următoarele opţiuni:

- Crearea unui disc de reparare a sistemului (numai la anumite modele) utilizând unitatea optică instalată (numai la anumite modele) sau o unitate optică externă opțională
- Copierea de rezervă a informațiilor
- Crearea unei imagini a sistemului (numai la anumite modele)
- Programarea copierilor de rezervă automate (numai la anumite modele)
- Crearea punctelor de restaurare a sistemului
- Recuperarea fişierelor individuale
- Restaurarea computerului la o stare anterioară
- Recuperarea informatiilor utilizând instrumentele de recuperare

**EXTIVITA**: Pentru instrucțiuni detaliate, efectuați o căutare a acestor subiecte în Ajutor și Asistență.

În caz de instabilitate a sistemului, HP recomandă să imprimaţi procedurile de recuperare şi să le salvați pentru utilizare ulterioară.

**NOTA:** Windows include o caracteristică denumită Control cont utilizator, pentru a îmbunătăți securitatea computerului dvs. Este posibil să vi se solicite permisiunea sau parola pentru activități precum instalarea de software, executarea utilitarelor sau modificarea setărilor Windows. Pentru mai multe informaţii, consultaţi Ajutor şi Asistenţă.

# **Copierea de rezervă a informaţiilor**

Recuperarea după o defectiune a sistemului este cu atât mai bună cu cât copia de rezervă este mai recentă. Trebuie să creați discuri de reparare a sistemului (numai la anumite modele) utilizând

<span id="page-58-0"></span>unitatea optică instalată (numai la anumite modele) sau o unitate optică externă optională și copia de rezervă inițială imediat după configurarea software. Pe măsură ce adăugați software nou și fișiere de date, trebuie să continuați să efectuați copieri de rezervă în mod regulat pentru a păstra o copie de rezervă destul de recentă. Discurile de reparare a sistemului (numai la anumite modele) sunt utilizate pentru a face pornirea (încărcarea) computerului şi pentru a repara sistemul de operare în caz de instabilitate sau defectare. Copiile de rezervă iniţiale şi ulterioare vă permit să restauraţi datele şi setările dacă se produce o defecțiune.

Puteți efectua copieri de rezervă ale informațiilor pe o unitate de disc externă opțională, pe o unitate din reţea sau pe discuri.

Reţineţi următoarele atunci când faceţi o copie de rezervă:

- Stocati fișierele personale în biblioteca Documente și creați periodic o copie de rezervă.
- Faceti copii de rezervă ale șabloanelor care sunt stocate în programele lor asociate.
- Salvati setările particularizate care apar într-o fereastră, bară de instrumente sau bară de meniu preluând o captură de ecran a setărilor. Cu instantaneul de ecran puteți economisi timp dacă trebuie să resetați preferințele.
- Când efectuați copieri de rezervă pe discuri, utilizați oricare dintre următoarele tipuri de discuri (achizitionate separat): CD-R, CD-RW, DVD+R, DVD+R DL, DVD-R, DVD-R DL sau DVD±RW. Discurile pe care le utilizaţi vor depinde de tipul de unitate optică instalată la computer sau de tipul unităţii optice externe pe care o utilizaţi.
- **NOTĂ:** Suportul DVD-urilor și al DVD-urilor cu strat dublu (DL) memorează mai multe informaţii decât CD-urile şi prin utilizarea lor pentru copia de rezervă se reduce numărul de discuri necesare pentru recuperare.
- Când se face o copie de rezervă pe discuri, numerotați fiecare disc înainte de a-l introduce în unitatea optică a computerului.

Pentru a crea o copie de rezervă utilizând Copiere de rezervă şi restaurare:

**NOTĂ:** Înainte de a începe procesul de copiere de rezervă, asiguraţi-vă că aţi conectat computerul la sursa de c.a.

**NOTĂ:** Procesul de copiere de rezervă poate dura mai mult de o oră, în funcţie de dimensiunea fişierului şi de viteza computerului.

- **1.** Selectaţi **Start > Toate programele > Întreţinere > Copiere de rezervă şi restaurare**.
- **2.** Urmati instructiunile de pe ecran pentru a configura copierea de rezervă, pentru a crea o imagine a sistemului (numai la anumite modele) sau a crea un disc de reparare a sistemului (numai la anumite modele).

# <span id="page-59-0"></span>**Efectuarea unei recuperări a sistemului**

În caz de defectare sau instabilitate a sistemului, computerul oferă următoarele instrumente pentru a vă recupera fişierele:

- Instrumentele de recuperare Windows: Puteti utiliza Copiere de rezervă și restaurare Windows pentru a recupera informatiile pe care le-ati copiat de rezervă anterior. De asemenea, puteti să utilizaţi Windows Startup Repair (Reparare la pornire Windows) pentru a rezolva problemele care pot împiedica Windows să pornească corect.
- **Instrumente de recuperare f11: Puteți să utilizați instrumentele de recuperare f11 pentru a** recupera imaginea originală a unității de disc. Imaginea include sistemul de operare Windows și programele software instalate din fabrică.

**PEX NOTĂ:** Dacă nu reușiți să inițializați (porniți) computerul și nu puteți să utilizați discurile de reparare a sistemului pe care le-ați creat anterior (numai la anumite modele), trebuie să cumpărați un DVD cu sistemul de operare Windows 7 pentru a reinitializa computerul și pentru a repara sistemul de operare. Pentru informatii suplimentare, consultati [Utilizarea unui DVD cu sistemul de operare](#page-61-0) Windows 7 (achizit[ionat separat\) , la pagina 54](#page-61-0).

## **Utilizarea instrumentelor de recuperare din Windows**

Pentru a recupera informații pe care anterior le-ați copiat de rezervă:

- **1.** Selectaţi **Start > Toate programele > Întreţinere > Copiere de rezervă şi restaurare**.
- **2.** Urmati instructiunile de pe ecran pentru a restaura setările de sistem, computerul (numai la anumite modele) sau fişierele personale.

Pentru a recupera informațiile utilizând aplicația Startup Repair (Reparare la pornire), urmați acești paşi:

**ATENŢIE:** Aplicaţia Startup Repair (Reparare la pornire) şterge complet conţinutul unităţii de disc şi reformatează unitatea de disc. Toate fișierele pe care le-ați creat și orice software instalat pe computer sunt şterse definitiv. Când reformatarea este finalizată, procesul de recuperare restaurează sistemul de operare, precum şi driverele, software-ul şi utilitarele din copia de rezervă utilizată pentru recuperare.

- 1. Dacă este posibil, copiati de rezervă toate fisierele personale.
- **2.** Dacă este posibil, verificati dacă există partitia Windows sau partitia HP Recovery.

Pentru a verifica prezenţa partiţiei Windows, selectaţi **Start > Computer**.

Pentru a verifica dacă există partiţia HP Recovery, faceţi clic pe **Start**, clic dreapta pe **Computer**, clic pe **Gestionare**, apoi clic pe **Gestionare disc**.

**EXAIOTĂ:** Dacă partiția Windows și partiția HP Recovery nu sunt listate, trebuie să recuperați sistemul de operare şi programele utilizând DVD-ul cu sistemul de operare Windows 7 şi discul Driver Recovery (Recuperare drivere) (amândouă achizitionate separat). Pentru informații suplimentare, consultati [Utilizarea unui DVD cu sistemul de operare Windows 7 \(achizi](#page-61-0)tionat [separat\) , la pagina 54.](#page-61-0)

**3.** Dacă partiția Windows și partiția HP Recovery sunt listate, reporniți computerul, apoi apăsați f8 înainte ca sistemul de operare Windows să se încarce.

- <span id="page-60-0"></span>**4.** Selectaţi **Startup Repair** (Reparare la pornire).
- **5.** Urmati instructiunile de pe ecran.

**NOTĂ:** Pentru informații suplimentare despre recuperarea informațiilor prin utilizarea instrumentelor din Windows, efectuati o căutare pentru aceste subiecte în Ajutor și Asistență.

## **Utilizarea instrumentelor de recuperare f11**

**ATENŢIE:** Prin utilizarea funcţiei f11, conţinutul unităţii de disc este şters complet şi unitatea de disc este reformatată. Toate fişierele pe care le-aţi creat şi orice software instalat pe computer sunt şterse definitiv. Instrumentul de recuperare f11 reinstalează sistemul de operare şi programele şi driverele HP care au fost instalate din fabrică. Software-ul care nu a fost instalat din fabrică trebuie să fie reinstalat.

Pentru a recupera imaginea originală a unității de disc utilizând f11:

- **1.** Dacă este posibil, copiaţi de rezervă toate fişierele personale.
- **2.** Dacă este posibil, verificaţi prezenţa partiţiei HP Recovery: faceţi clic pe **Start**, faceţi clic dreapta pe **Computer**, faceţi clic pe **Gestionare**, apoi faceţi clic pe **Gestionare disc**.
- **PEX NOTĂ:** Dacă partiția HP Recovery nu este listată, trebuie să recuperați sistemul de operare și programele utilizând DVD-ul cu sistemul de operare Windows 7 şi discul *Driver Recovery* (Recuperare drivere) (amândouă achizitionate separat). Pentru informații suplimentare, consultati [Utilizarea unui DVD cu sistemul de operare Windows 7 \(achizi](#page-61-0)tionat separat), [la pagina 54](#page-61-0).
- **3.** Dacă partiția HP Recovery nu este listată, reporniți computerul, apoi apăsați esc în timp ce mesajul "Press the ESC key for Startup Menu" (Apăsați tasta ESC pentru meniul de pornire) este afişat în partea de jos a ecranului.
- **4.** Apăsați f11 în timp ce mesajul "Press <F11> for recovery" (Apăsați <F11> pentru recuperare) este afişat pe ecran.
- **5.** Urmati instructiunile de pe ecran.

# <span id="page-61-0"></span>**Utilizarea unui DVD cu sistemul de operare Windows 7 (achiziţionat separat)**

Pentru a comanda un DVD cu sistemul de operare Windows 7, mergeti la [http://www.hp.com/support,](http://www.hp.com/support) selectați țara/regiunea și urmați instrucțiunile de pe ecran. De asemenea, puteți să comandați DVD-ul apelând asistenta tehnică. Pentru informații de contact, consultați broșura *Worldwide Telephone Numbers* (Numere de telefon din lumea întreagă) livrată împreună cu computerul.

**ATENŢIE:** Prin utilizarea DVD-ului cu sistemul de operare Windows 7, conţinutul unităţii de disc este șters complet și unitatea de disc este reformatată. Toate fișierele pe care le-ati creat și orice software instalat pe computer sunt şterse definitiv. Când reformatarea este finalizată, procesul de recuperare vă ajută să restaurați sistemul de operare, precum și driverele, software-ul și utilitarele.

Pentru a initia recuperarea utilizând un DVD cu sistemul de operare Windows 7:

## **NOTĂ:** Acest proces durează câteva minute.

- 1. Dacă este posibil, copiati de rezervă toate fisierele personale.
- **2.** Reporniti computerul, apoi introduceti DVD-ul cu sistemul de operare Windows 7 în unitatea optică înainte ca sistemul de operare Windows să se încarce.
- **3.** Când vi se solicită, apăsați orice tastă de pe tastatură.
- **4.** Urmaţi instrucţiunile de pe ecran.
- **5.** Faceţi clic pe **Următorul**.
- **6.** Selectaţi **Reparare computer**.
- **7.** Urmati instructiunile de pe ecran.

# <span id="page-62-0"></span>**Windows Vista**

Pentru a vă proteja informațiile, utilizați Backup and Restore Center (Centru Copiere de rezervă și restaurare) pentru a face copii de rezervă ale fișierelor și folderelor individuale, pentru a face o copie de rezervă a întregii unități de disc (numai la anumite modele) sau pentru a crea puncte de restaurare a sistemului. În caz de defectare a sistemului, puteți utiliza fișierele copii de rezervă pentru a restaura continutul computerului.

Backup and Restore Center (Centru Copiere de rezervă şi restaurare) Windows oferă următoarele optiuni:

- Copierea de rezervă a fișierelor și folderelor individuale
- Copierea de rezervă a întregii unități de disc (numai la anumite modele)
- Programarea copierilor de rezervă automate (numai la anumite modele)
- Crearea punctelor de restaurare a sistemului
- Recuperarea fişierelor individuale
- Restaurarea computerului la o stare anterioară
- Recuperarea informațiilor utilizând instrumentele de recuperare

**NOTĂ:** Pentru instrucţiuni detaliate, efectuaţi o căutare a acestor subiecte în Help and Support (Ajutor şi Asistenţă).

**EX NOTĂ:** În caz de instabilitate a sistemului, HP recomandă să imprimați procedurile de recuperare și să le salvați pentru utilizare ulterioară.

**NOTĂ:** Windows® include o caracteristică denumită User Account Control (Control cont utilizator), pentru a îmbunătăți securitatea computerului dvs. Este posibil să vi se solicite permisiunea sau parola pentru activități precum instalarea de software, executarea utilitarelor sau modificarea setărilor Windows. Pentru mai multe informații, consultați Help and Support (Ajutor și Asistență).

# **Copierea de rezervă a informaţiilor**

Recuperarea după defectarea unui sistem este completă în măsura în care cea mai recentă copie de rezervă este completă. Trebuie să creaţi copia de rezervă iniţială imediat după configurarea softwareului. Pe măsură ce adăugați software nou și fișiere de date, trebuie să continuați să efectuați copieri de rezervă în mod regulat pentru a păstra o copie de rezervă destul de recentă.

Puteți efectua copieri de rezervă ale informațiilor pe o unitate de disc externă opțională, pe o unitate din retea sau pe discuri.

Reţineţi următoarele atunci când faceţi o copie de rezervă:

- Stocati fișierele personale în folderul Documente și creați periodic o copie de rezervă.
- Faceti copii de rezervă ale șabloanelor care sunt stocate în programele lor asociate.
- Salvati setările particularizate care apar într-o fereastră, bară de instrumente sau bară de meniu preluând o captură de ecran a setărilor. Cu instantaneul de ecran puteți economisi timp dacă trebuie să resetați preferințele.
- Când efectuați copieri de rezervă pe discuri, utilizați oricare dintre următoarele tipuri de discuri (achizitionate separat): CD-R, CD-RW, DVD+R, DVD+R DL, DVD-R, DVD-R DL sau DVD±RW.

<span id="page-63-0"></span>Discurile pe care le veti putea utiliza depind de tipul de unitate optică instalată în computerul dvs.

**NOTĂ:** Suportul DVD-urilor și al DVD-urilor cu strat dublu (DL) memorează mai multe informaţii decât CD-urile şi prin utilizarea lor pentru copia de rezervă se reduce numărul de discuri necesare pentru recuperare.

Când se face o copie de rezervă pe discuri, numerotați fiecare disc înainte de a-l introduce în unitatea optică a computerului.

Pentru a crea o copie de rezervă utilizând Backup and Restore Center (Centru Copiere de rezervă şi restaurare):

**EXAIOTĂ:** Înainte de a începe procesul de copiere de rezervă, asigurati-vă că ati conectat computerul la sursa de c.a.

**EXANOTĂ:** Procesul de copiere de rezervă poate dura mai mult de o oră, în funcție de dimensiunea fişierului şi de viteza computerului.

- **1.** Selectaţi **Start > All Programs** (Toate programele) **> Maintenance** (Întreţinere) **> Backup and Restore Center** (Centru Copiere de rezervă şi restaurare).
- **2.** Urmati instructiunile de pe ecran pentru a copia de rezervă întregul computer (numai la anumite modele) sau fişierele personale.

# **Efectuarea unei recuperări**

În caz de defectare sau instabilitate a sistemului, computerul oferă următoarele instrumente pentru a vă recupera fişierele:

- Instrumentele de recuperare Windows: Puteti utiliza Backup and Restore Center (Centru Copiere de rezervă şi restaurare) Windows pentru a recupera informaţiile pe care le-aţi copiat de rezervă anterior. De asemenea, puteți să utilizați Windows Startup Repair (Reparare la pornire Windows) pentru a rezolva problemele care pot împiedica Windows să pornească corect.
- **Instrumente de recuperare f11: Puteti să utilizati instrumentele de recuperare f11 pentru a** recupera imaginea originală a unității de disc. Imaginea include sistemul de operare Windows și programele software instalate din fabrică.

**NOTĂ:** Dacă nu reuşiţi să iniţializaţi (porniţi) computerul, trebuie să cumpăraţi un DVD cu sistemul de operare Windows Vista® pentru a reiniţializa computerul şi a repara sistemul de operare. Pentru informatii suplimentare, consultati [Utilizarea unui DVD cu sistemul de operare Windows Vista](#page-65-0) (achizit[ionat separat\) , la pagina 58.](#page-65-0)

#### **Utilizarea instrumentelor de recuperare din Windows**

Pentru a recupera informații pe care anterior le-ați copiat de rezervă:

- **1.** Selectaţi **Start > All Programs** (Toate programele) **> Maintenance** (Întreţinere) **> Backup and Restore Center** (Centru Copiere de rezervă şi restaurare).
- **2.** Urmaţi instrucţiunile de pe ecran pentru a recupera întregul computer (numai la anumite modele) sau fişierele personale.

Pentru a recupera informațiile utilizând aplicația Startup Repair (Reparare la pornire), urmați acești paşi:

- <span id="page-64-0"></span>**ATENTIE:** Aplicatia Startup Repair (Reparare la pornire) șterge complet continutul unității de disc și reformatează unitatea de disc. Toate fişierele pe care le-aţi creat şi orice software instalat pe computer sunt şterse definitiv. Când reformatarea este finalizată, procesul de recuperare restaurează sistemul de operare, precum şi driverele, software-ul şi utilitarele din copia de rezervă utilizată pentru recuperare.
	- 1. Dacă este posibil, copiati de rezervă toate fisierele personale.
	- **2.** Dacă este posibil, verificaţi dacă există partiţia Windows sau partiţia HP Recovery. Pentru a găsi partiţiile, selectaţi **Start > Computer**.
	- **NOTĂ:** Dacă partiţia Windows şi partiţia HP Recovery au fost şterse, trebuie să recuperaţi sistemul de operare şi programele utilizând DVD-ul cu sistemul de operare Windows Vista şi discul *Driver Recovery* (Recuperare drivere) (amândouă achiziționate separat). Pentru informații suplimentare, consultati [Utilizarea unui DVD cu sistemul de operare Windows Vista \(achizi](#page-65-0)tionat separat), la pagina 58.
	- **3.** Reporniți computerul, apoi apăsați f8 înainte ca sistemul de operare Windows să se încarce.
	- **4.** Selectaţi **Repair your computer** (Reparare computer).
	- **5.** Urmati instructiunile de pe ecran.

**NOTĂ:** Pentru informaţii suplimentare despre recuperarea informaţiilor prin utilizarea instrumentelor din Windows, efectuaţi o căutare pentru aceste subiecte în Help and Support (Ajutor şi Asistenţă).

## **Utilizarea instrumentelor de recuperare f11**

**ATENŢIE:** Prin utilizarea funcţiei f11, conţinutul unităţii de disc este şters complet şi unitatea de disc este reformatată. Toate fișierele pe care le-ați creat și orice software instalat pe computer sunt șterse definitiv. Instrumentul de recuperare f11 reinstalează sistemul de operare şi programele şi driverele HP care au fost instalate din fabrică. Software-ul care nu a fost instalat din fabrică trebuie să fie reinstalat. Fişierele personale trebuie să fie restaurate dintr-o copie de rezervă.

**EXAIOTĂ:** Dacă computerul include o unitate de disc solid-state (SSD), este posibil să nu aibă o partitie de recuperare. Discurile de recuperare au fost incluse pentru computerele care nu au o partitie. Utilizați aceste discuri pentru a recupera sistemul de operare și software-ul. Pentru a verifica prezenţa unei partiţii de recuperare, selectaţi **Start > Computer**. Dacă partiţia este prezentă, o unitate HP Recovery este menționată în secțiunea Hard Disk Drives (Unități de hard disk) a ferestrei.

Pentru a recupera imaginea originală a unității de disc utilizând f11, urmați acești pași.

- **1.** Dacă este posibil, copiaţi de rezervă toate fişierele personale.
- **2.** Dacă este posibil, verificaţi prezenţa partiţiei HP Recovery. Pentru a găsi partiţia, selectaţi **Start > Computer**.
- **NOTĂ:** Dacă partiția HP Recovery a fost ștearsă, trebuie să recuperați sistemul de operare și programele utilizând DVD-ul cu sistemul de operare Windows Vista şi discul *Driver Recovery* (Recuperare drivere) (amândouă achiziţionate separat). Pentru informaţii suplimentare, consultaţi [Utilizarea unui DVD cu sistemul de operare Windows Vista \(achizi](#page-65-0)ţionat separat) , [la pagina 58](#page-65-0).
- **3.** Porniți sau reporniți computerul, apoi apăsați esc în timp ce mesajul "Press the ESC key for Startup Menu" (Apăsați tasta ESC pentru meniul de pornire) este afișat în partea inferioară a ecranului.
- <span id="page-65-0"></span>**4.** Apăsați f11 în timp ce mesajul "Press <F11> for recovery" (Apăsați <F11> pentru recuperare) este afişat pe ecran.
- **5.** Urmaţi instrucţiunile de pe ecran.

## **Utilizarea unui DVD cu sistemul de operare Windows Vista (achiziţionat separat)**

Pentru a comanda un DVD cu sistemul de operare Windows Vista, mergeti la [http://www.hp.com/](http://www.hp.com/support) [support](http://www.hp.com/support), selectati tara/regiunea și urmați instrucțiunile de pe ecran. De asemenea, puteți să comandati DVD-ul apelând asistenta tehnică. Pentru informatii de contact, consultati brosura *Worldwide Telephone Numbers* (Numere de telefon din lumea întreagă) livrată împreună cu computerul.

**ATENŢIE:** Prin utilizarea DVD-ului cu sistemul de operare Windows Vista, conţinutul unităţii de disc este șters complet și unitatea de disc este reformatată. Toate fișierele pe care le-ati creat și orice software instalat pe computer sunt şterse definitiv. Când reformatarea este finalizată, procesul de recuperare vă ajută să restaurați sistemul de operare, precum și driverele, software-ul și utilitarele.

Pentru a initia recuperarea utilizând un DVD cu sistemul de operare Windows Vista:

**NOTĂ:** Acest proces durează câteva minute.

- **1.** Dacă este posibil, copiaţi de rezervă toate fişierele personale.
- **2.** Reporniţi computerul, apoi introduceţi DVD-ul cu sistemul de operare Windows Vista în unitatea optică înainte ca sistemul de operare Windows să se încarce.
- **3.** Când vi se solicită, apăsaţi orice tastă de pe tastatură.
- **4.** Urmati instructiunile de pe ecran.
- **5.** Faceţi clic pe **Next** (Următorul).
- **6.** Selectaţi **Repair your computer** (Reparare computer).
- **7.** Urmati instrucțiunile de pe ecran.

# **8 Asistenţa pentru clienţi**

- Contactarea asistenței pentru clienți
- **[Etichete](#page-67-0)**

# **Contactarea asistenţei pentru clienţi**

Dacă informaţiile furnizate în acest ghid pentru utilizator, în *Ghidul de referinţă pentru computerul portabil HP* sau în Ajutor şi Asistenţă nu au rezolvat problema dvs., puteţi să contactaţi Asistenţa pentru clienţi HP la:

<http://www.hp.com/go/contactHP>

**NOTĂ:** Pentru asistenţă în întreaga lume, faceţi clic pe **Contact HP worldwide** în partea stângă a paginii sau accesați [http://welcome.hp.com/country/us/en/wwcontact\\_us.html](http://welcome.hp.com/country/us/en/wwcontact_us.html).

Aici puteți să:

Discutați online cu un tehnician de la HP.

**NOTĂ:** Dacă discuția cu un membru al asistenței tehnice nu este posibilă într-o anumită limbă, este posibilă în limba engleză.

- Trimiteți un e-mail la serviciul HP de asistență pentru clienți.
- Găsiți numerele de telefon valabile în întreaga lume pentru serviciul HP de asistență pentru clienti.
- Găsiți un centru de service HP.

# <span id="page-67-0"></span>**Etichete**

Etichetele atașate la computer furnizează informații de care s-ar putea să aveți nevoie când depanați sistemul sau când călătoriți în străinătate cu computerul:

● Eticheta cu numărul de serie – Oferă informații importante, inclusiv următoarele:

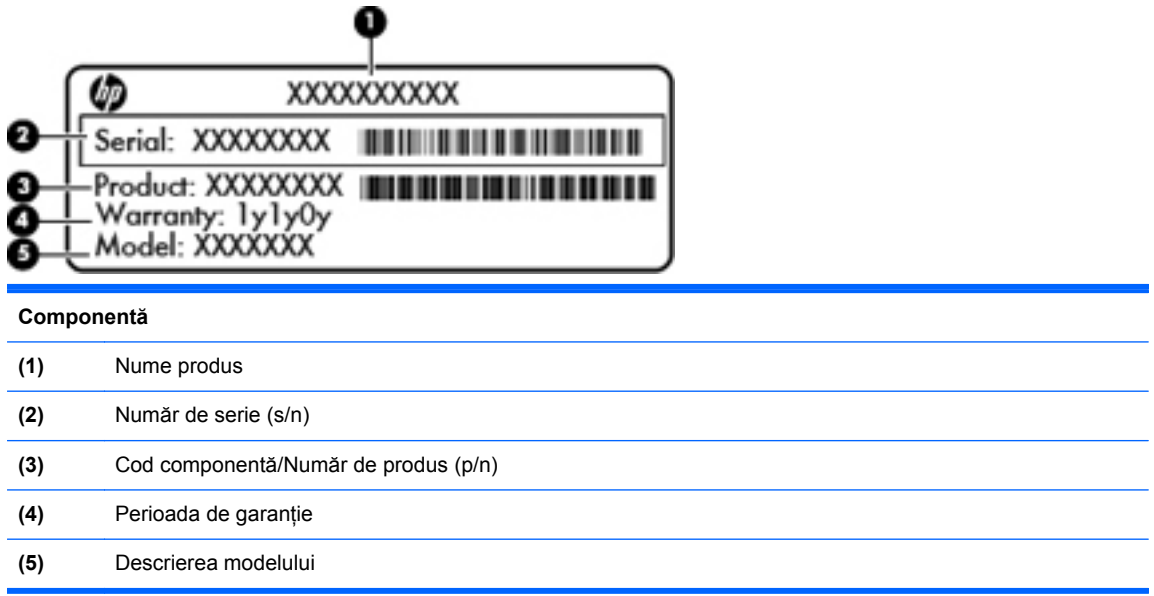

Se recomandă să aveti disponibile aceste informatii când contactati asistenta tehnică. Eticheta cu numărul de serie este aplicată în interiorul docului pentru acumulator.

- Certificat de autenticitate Microsoft® Conține cheia de produs pentru Windows. Cheia de produs vă poate fi necesară pentru a actualiza sau pentru a depana sistemul de operare. Certificatul de autenticitate Microsoft este amplasat în partea inferioară a computerului.
- **•** Eticheta de reglementare Furnizează informații despre reglementări privind computerul. Eticheta de reglementare este ataşată în interiorul docului pentru acumulator.
- Etichete de certificare wireless (numai la anumite modele) Furnizează informatii despre dispozitivele wireless optionale și marcajele de aprobare ale unor tări/regiuni în care dispozitivele au fost aprobate pentru utilizare. Dacă modelul dvs. de computer include unul sau mai multe dispozitive wireless, computerul este livrat cu una sau mai multe etichete de certificare. Aceste informatii vă pot fi necesare când efectuati o călătorie în străinătate. Etichetele de certificare pentru comunicaţii wireless sunt ataşate în partea inferioară a computerului.
- Eticheta SIM (Subscriber Identity Module) (numai la anumite modele) Furnizează identificatorul ICCID-ul (Integrated Circuit Card Identifier) al SIM-ului. Această etichetă este amplasată în interiorul docului pentru acumulator.
- Eticheta cu numărul de serie pentru modulul de bandă largă mobilă HP (numai la anumite modele) – Furnizează numărul de serie al modulului de bandă largă mobilă HP. Această etichetă este amplasată în interiorul docului pentru acumulator.

# <span id="page-68-0"></span>**9 Specificaţii**

- Putere de intrare
- [Mediul de func](#page-69-0)ționare

# **Putere de intrare**

Informațiile despre alimentare din această secțiune pot fi utile atunci când intenționați să călătoriți în străinătate cu computerul.

Computerul functionează cu curent continuu, care poate fi furnizat de un adaptor de curent alternativ sau de o sursă de alimentare de curent continuu. Sursa de alimentare de c.a. trebuie să aibă tensiunea nominală de 100 – 240 V, 50 – 60 Hz. Deşi computerul poate fi alimentat de la o sursă independentă de curent continuu, trebuie să fie alimentat numai de la un adaptor de c.a. sau de la o sursă de alimentare de c.c. furnizate şi aprobate de HP pentru utilizare cu acest computer.

Computerul poate funcționa cu curent continuu în cadrul specificațiilor următoare.

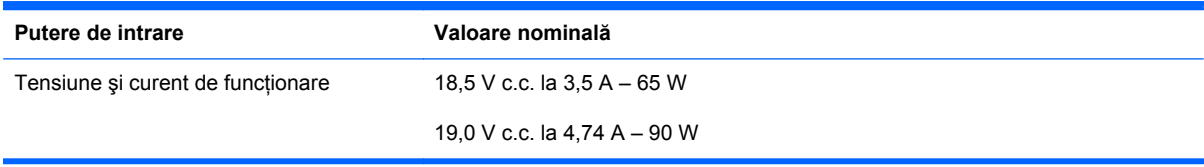

**NOTĂ:** Acest produs este proiectat pentru sistemele energetice IT din Norvegia, cu tensiune de linie care nu depăşeşte 240 V rms.

**NOTĂ:** Tensiunea şi curentul de funcţionare ale computerului pot fi găsite pe eticheta de reglementare a sistemului.

# <span id="page-69-0"></span>**Mediul de funcţionare**

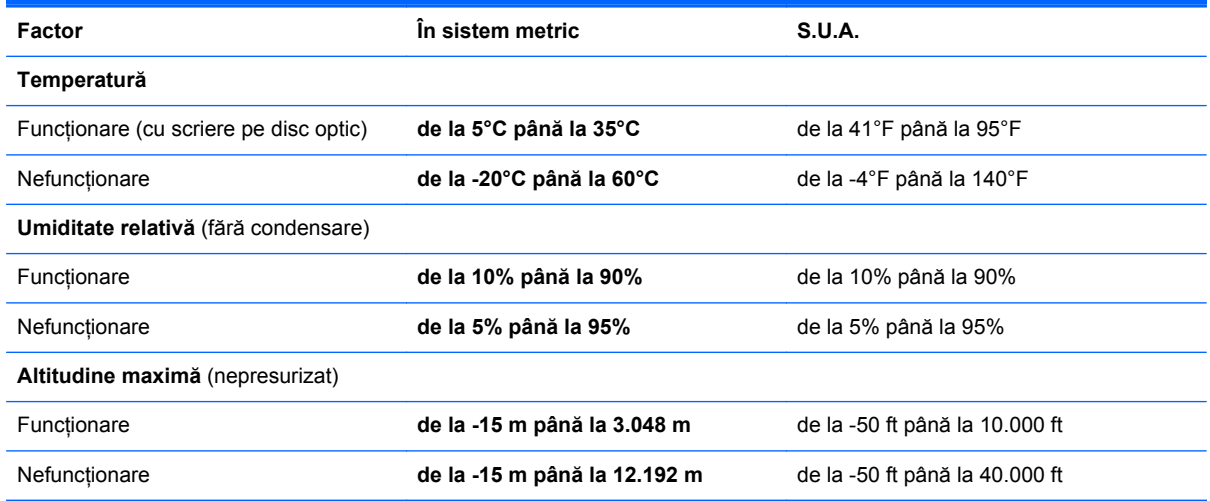

# **Index**

#### **Simboluri/Numerice**

şurub de siguranţă [37](#page-44-0)

#### **A**

acumulator înlocuire [34](#page-41-0) scoatere [34](#page-41-0) antene wireless, identificare [15](#page-22-0) antene WLAN, identificare [15](#page-22-0) antene WWAN, identificare [15](#page-22-0)

## **B**

Backup and Restore (Copiere de rezervă şi restaurare) din Windows [50](#page-57-0) Backup and Restore Center (Centru Copiere de rezervă şi restaurare) [55](#page-62-0), [56](#page-63-0) butoane activare/dezactivare zonă de atingere [5](#page-12-0) alimentare [7](#page-14-0) evacuare unitate optică [12](#page-19-0) QuickWeb [8](#page-15-0) wireless [8](#page-15-0) zonă de atingere dreapta [5](#page-12-0) zonă de atingere stânga [5](#page-12-0) buton activare/dezactivare zonă de atingere [5](#page-12-0) buton de alimentare, identificare [7](#page-14-0) buton de evacuare a unității optice [12](#page-19-0) buton QuickWeb, identificare [8](#page-15-0) buton Wireless, identificare [8](#page-15-0)

#### **C**

cameră Web [15](#page-22-0) cameră Web, identificare [15](#page-22-0) capac de acces înlocuire [40,](#page-47-0) [45](#page-52-0) scoatere [39,](#page-46-0) [42](#page-49-0) şurub de siguranţă [37](#page-44-0) călătoria cu computerul [60](#page-67-0) cheie de produs [60](#page-67-0) cititor de amprente, identificare [8](#page-15-0) cititor de carduri media [11](#page-18-0) comenzi rapide anulare sunet difuzor [26](#page-33-0) comutarea imaginii de pe ecran [26](#page-33-0) controale CD audio, DVD sau BD [26](#page-33-0) descriere [25](#page-32-0) încărcare acumulator [26](#page-33-0) mărire luminozitate ecran [25](#page-32-0) QuickLock [26](#page-33-0) reducere luminozitate ecran [25](#page-32-0) reglare volum [26](#page-33-0) Repaus [25](#page-32-0) utilizare [25](#page-32-0) comenzi rapide de la tastatură, identificare [25](#page-32-0) componente afişaj [15](#page-22-0) partea dreaptă [12](#page-19-0) partea frontală [11](#page-18-0) partea inferioară [16](#page-23-0) partea stângă [13](#page-20-0) partea superioară [5](#page-12-0) comutator de afişare intern [15](#page-22-0) conector de alimentare, identificare [13](#page-20-0) configurare conexiune Internet [20](#page-27-0) configurare wireless [20](#page-27-0) configurare WLAN [20](#page-27-0)

controale media, taste [26](#page-33-0) Copiere de rezervă şi restaurare [51](#page-58-0) curățarea computerului [48](#page-55-0)

#### **D**

difuzoare, identificare [15](#page-22-0) disc de reparare a sistemului [50](#page-57-0) dispozitive de indicare setare preferinte [30](#page-37-0) dispozitiv WLAN [60](#page-67-0) doc pentru acumulator [16,](#page-23-0) [60](#page-67-0) etichetă cu număr de serie [60](#page-67-0) doc pentru unitate de disc, identificare [17](#page-24-0) DVD cu sistemul de operare Windows 7 [54](#page-61-0) DVD cu sistemul de operare Windows Vista [58](#page-65-0)

## **E**

etichetă Bluetooth [60](#page-67-0) etichetă certificat de autenticitate [60](#page-67-0) etichetă certificat de autenticitate Microsoft [60](#page-67-0) etichetă de certificare wireless [60](#page-67-0) etichetă WLAN [60](#page-67-0) etichete Bluetooth [60](#page-67-0) certificare wireless [60](#page-67-0) certificat de autenticitate Microsoft [60](#page-67-0) modul de bandă largă mobilă  $HP$  [60](#page-67-0) număr de serie [60](#page-67-0) reglementare [60](#page-67-0) SIM [60](#page-67-0) WLAN [60](#page-67-0)

# **G**

gest de derulare pe zona de atingere [33](#page-40-0) gest de prindere pe zona de atingere [33](#page-40-0) gest de transfocare pe zona de atingere [33](#page-40-0) gesturi pe zona de atingere derulare [33](#page-40-0) prindere [33](#page-40-0) transfocare [33](#page-40-0)

## **H**

HP QuickWeb [22](#page-29-0)

# **I**

imagine afişaj, comutare [26](#page-33-0) imagine de pe ecran, comutare [26](#page-33-0) indicatoare luminoase adaptor de c.a. [13](#page-20-0) alimentare [6](#page-13-0) cameră Web [15](#page-22-0) caps lock [6](#page-13-0) QuickWeb [6](#page-13-0) unitate [11](#page-18-0) unitate optică [12](#page-19-0) wireless [6](#page-13-0) zonă de atingere [6](#page-13-0) indicator luminos QuickWeb [6](#page-13-0) informații despre reglementări etichetă de reglementare [60](#page-67-0) etichete de certificare wireless [60](#page-67-0) ISP, utilizare [19](#page-26-0)

# **L**

led cameră Web, identificare [15](#page-22-0) led Caps Lock, identificare [6](#page-13-0) led de alimentare [6](#page-13-0) led de cameră Web integrată, identificare [15](#page-22-0) led de unitate [11](#page-18-0) led pentru adaptor de c.a. [13](#page-20-0) led pentru unitatea optică [12](#page-19-0) led pentru zona de atingere, identificare [6](#page-13-0) led wireless [6](#page-13-0)

#### **M**

mediu de functionare [62](#page-69-0)

microfoane interne, identificare [15](#page-22-0) modul de memorie introducere [44](#page-51-0) înlocuire [42](#page-49-0) scoatere [43](#page-50-0) mouse, extern setare preferințe [30](#page-37-0) mufă ieşire audio (căşti) [11](#page-18-0) mufă intrare audio (microfon) [11](#page-18-0) mufă rețea, identificare [14](#page-21-0) mufă RJ-11 (pentru modem), identificare [12](#page-19-0) mufă RJ-45 (pentru rețea), identificare [14](#page-21-0) mufe ieşire audio (căşti) [11](#page-18-0) intrare audio (microfon) [11](#page-18-0) retea [14](#page-21-0) RJ-11 (modem) [12](#page-19-0) RJ-45 (retea) [14](#page-21-0)

## **N**

număr de serie [60](#page-67-0) număr de serie, computer [60](#page-67-0) numerică încorporată, tastatură [9](#page-16-0) nume şi număr produs, computer [60](#page-67-0) num lock, tastatură externă [29](#page-36-0)

## **O**

orificii de ventilaţie, identificare [13](#page-20-0), [17](#page-24-0)

# **P**

pachete SoftPaq, descărcare [47](#page-54-0) partitie de recuperare [53](#page-60-0), [57](#page-64-0) port HDMI, identificare [14](#page-21-0) port pentru monitor extern [13](#page-20-0) porturi HDMI [14](#page-21-0) monitor extern [13](#page-20-0) USB [12,](#page-19-0) [14](#page-21-0) porturi USB, identificare [12](#page-19-0) port USB, identificare [14](#page-21-0) protejarea computerului [48](#page-55-0) puncte de restaurare a sistemului [50](#page-57-0) putere de intrare [61](#page-68-0)

## **R**

recuperare f11 [53](#page-60-0), [57](#page-64-0) recuperare unitate de disc [53,](#page-60-0) [57](#page-64-0) restaurare unitate de disc [53](#page-60-0), [57](#page-64-0) retea wireless, conectare [19](#page-26-0) reţea wireless (WLAN), echipament necesar [20](#page-27-0) ruter wireless, configurare [21](#page-28-0)

# **S**

sigurante de eliberare acumulator [16](#page-23-0) capac de acces [16](#page-23-0) siguranțe de eliberare a acumulatorului [16](#page-23-0) sigurante de eliberare a capacului de acces [16](#page-23-0) sistem de operare cheie de produs [60](#page-67-0) etichetă certificat de autenticitate Microsoft [60](#page-67-0) slot pentru cablu de siguranță, identificare [13](#page-20-0) slot pentru ExpressCard, identificare [14](#page-21-0) slot pentru SIM, identificare [16](#page-23-0) sloturi cablu de sigurantă [13](#page-20-0) ExpressCard [14](#page-21-0) SIM [16](#page-23-0)

# **T**

tasta esc, identificare [9,](#page-16-0) [10](#page-17-0) tasta fn, identificare [9](#page-16-0), [10](#page-17-0), [25,](#page-32-0) [27](#page-34-0) tasta meniu, identificare [9](#page-16-0), [10](#page-17-0) tasta start, identificare [9](#page-16-0), [10](#page-17-0) tastatură, externă num lock [29](#page-36-0) utilizare [29](#page-36-0) tastatură, numerică integrată [10](#page-17-0) tastatură numerică integrată, identificare [10,](#page-17-0) [28](#page-35-0) tastatură numerică încorporată, identificare [9,](#page-16-0) [27](#page-34-0) tastaturi numerice, identificare [27](#page-34-0) identificare [28](#page-35-0) tastă de anulare volum, identificare [26](#page-33-0) tastă num lk, identificare [9,](#page-16-0) [10](#page-17-0), [27](#page-34-0), [28](#page-35-0)
taste esc [9](#page-16-0), [10](#page-17-0) fn [9,](#page-16-0) [10,](#page-17-0) [27](#page-34-0) funcție [9](#page-16-0), [10](#page-17-0) meniu [9,](#page-16-0) [10](#page-17-0) num lk [9](#page-16-0), [10](#page-17-0) start [9](#page-16-0), [10](#page-17-0) taste de volum, identificare [26](#page-33-0) taste funcţionale identificare [9,](#page-16-0) [10](#page-17-0) taste pentru luminozitate ecran [25](#page-32-0)

## **U**

unitate de disc instalare [40](#page-47-0) scoatere [39](#page-46-0) unitate optică [12](#page-19-0) unităţi optice [12](#page-19-0)

## **W**

WLAN conectare [20](#page-27-0) protejare [21](#page-28-0)

## **Z**

zonă de atingere butoane [5](#page-12-0) identificare [5](#page-12-0) utilizare [30](#page-37-0)